Посібник користувача

© Copyright 2015 HP Development Company, L.P.

Bluetooth є торговельною маркою, яка належить відповідному власнику й використовується компанією Hewlett-Packard згідно з ліцензією. Додаткові відомості про патенти DTS розміщено за адресою [http://patents.dts.com.](http://patents.dts.com) Виготовляється згідно з ліцензією компанії DTS Licensing Limited. DTS, логотип, а також DTS разом з логотипом є зареєстрованими торговельними марками, а DTS Sound — торговельною маркою компанії DTS, Inc. © DTS, Inc. Усі права захищені. Intel є торговельною маркою корпорації Intel у США й інших країнах. Microsoft і Windows є зареєстрованими в США торговельними марками групи компаній Microsoft.

Відомості, що містяться у цьому документі, можуть бути змінені без попередження. Єдині гарантії на вироби та послуги HP викладені у недвозначних гарантійних заявах, які супроводжують такі вироби та послуги. Будь-яка інформація, що тут міститься, не може тлумачитися як предмет додаткової гарантії. HP не несе відповідальності за технічні або редакційні помилки чи пропуски, що тут містяться.

Перше видання: липень 2015 р.

Номер документа: 822472-BD1

#### **Зауваження щодо продукту**

У цьому посібнику описано функції, які підтримуються в більшості моделей. На вашому планшеті деякі функції можуть бути недоступні.

Перелік доступних функцій залежить від версії Windows. Щоб використовувати всі функції ОС Windows, вам, можливо, знадобиться оновити апаратне та програмне забезпечення або драйвери планшета чи придбати його. Докладніші відомості див. на веб-сайті <http://www.microsoft.com>.

Щоб ознайомитися з останньою версією посібника користувача, перейдіть на сайт <http://www.hp.com/support> і виберіть свою країну. Відкрийте розділ **Драйверы и материалы для загрузки** (Драйвери та матеріали для завантаження) і дотримуйтеся вказівок на екрані.

#### **Умови використання програмного забезпечення**

Інсталюючи, копіюючи, завантажуючи або в інший спосіб використовуючи будьякий програмний продукт, попередньо інстальований на цьому планшеті, ви погоджується дотримуватися умов ліцензійної угоди з кінцевим користувачем (EULA) компанії HP. Якщо ви не приймаєте умови ліцензії, то зобов'язані повернути невикористаний продукт (апаратне та програмне забезпечення) протягом 14 днів для повного відшкодування відповідно до політики відшкодування, визначеної продавцем.

Щоб отримати докладніші відомості чи подати запит на повне відшкодування коштів за планшет, зверніться до продавця.

## **Зауваження щодо умов безпечної експлуатації**

**УВАГА!** Щоб зменшити ймовірність отримання теплових травм або перегрівання комп'ютера, не тримайте комп'ютер безпосередньо на колінах і не закривайте його повітрозабірники. Використовуйте комп'ютер лише на твердій рівній поверхні. Слідкуйте, щоб інші тверді поверхні, наприклад розташований поруч додатковий принтер, або м'які поверхні, наприклад подушки, килими чи одяг, не перекривали повітряний потік. Також не допускайте, щоб адаптер змінного струму контактував під час роботи зі шкірою або м'якою поверхнею, такою як подушка, килим чи одяг. Поверхні комп'ютера та мережного адаптера, доступні користувачеві, відповідають температурним нормам, визначеним міжнародними стандартами безпеки устаткування інформаційних технологій (IEC 60950-1).

# **Налаштування конфігурації процесора** (**лише в деяких моделях**)

**ВАЖЛИВО.** Деякі моделі планшетів працюють на базі процесора Intel® Atom® та операційної системи Windows®. **У налаштуванні конфігурації процесора** (msconfig.exe) **саме цих моделей планшетів не змінюйте кількість процесорів із** 4 **або** 2 **на** 1. Інакше планшет не завантажиться. Щоб відновити початкові налаштування, доведеться виконувати скидання до заводських параметрів.

# **Зміст**

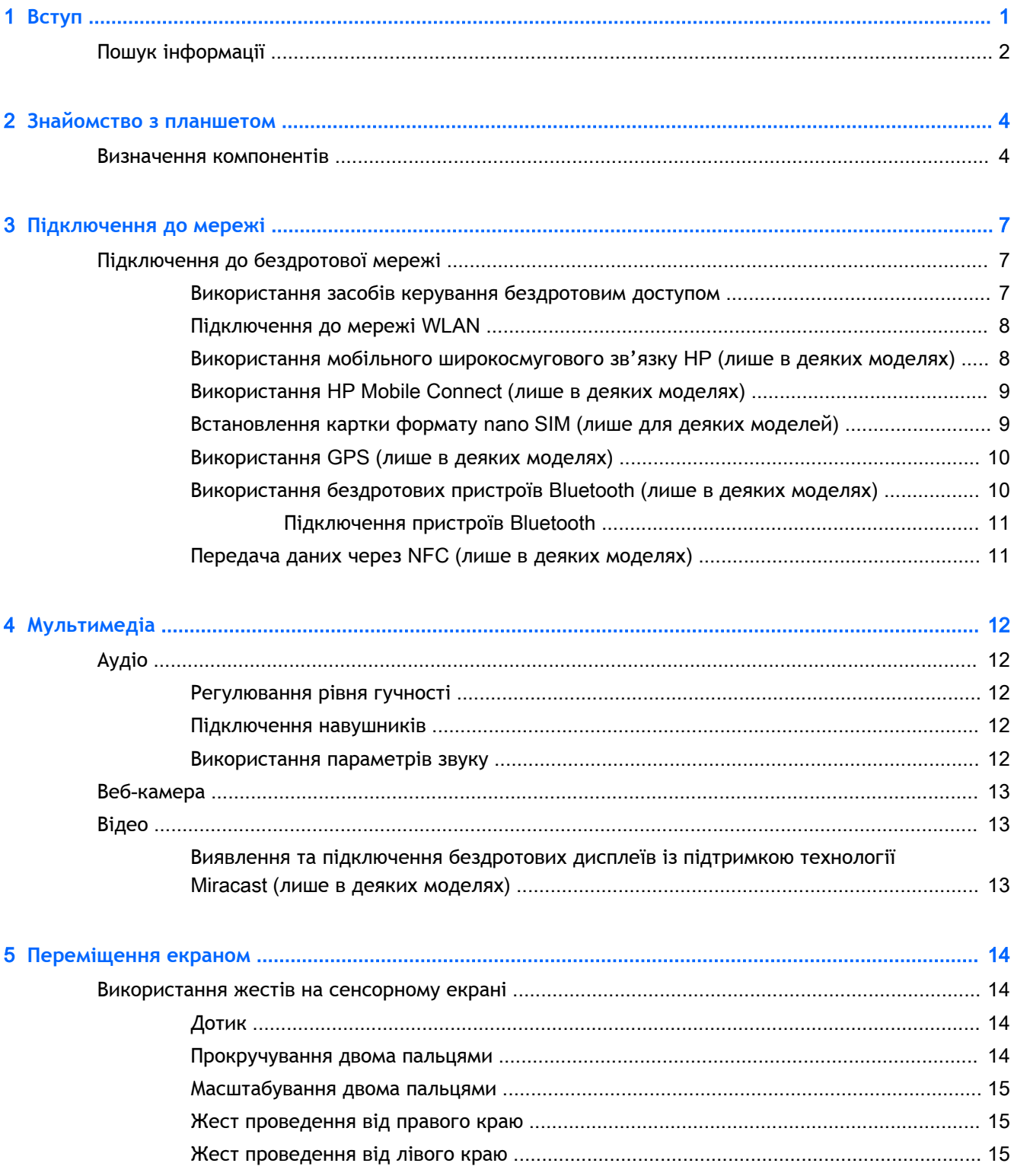

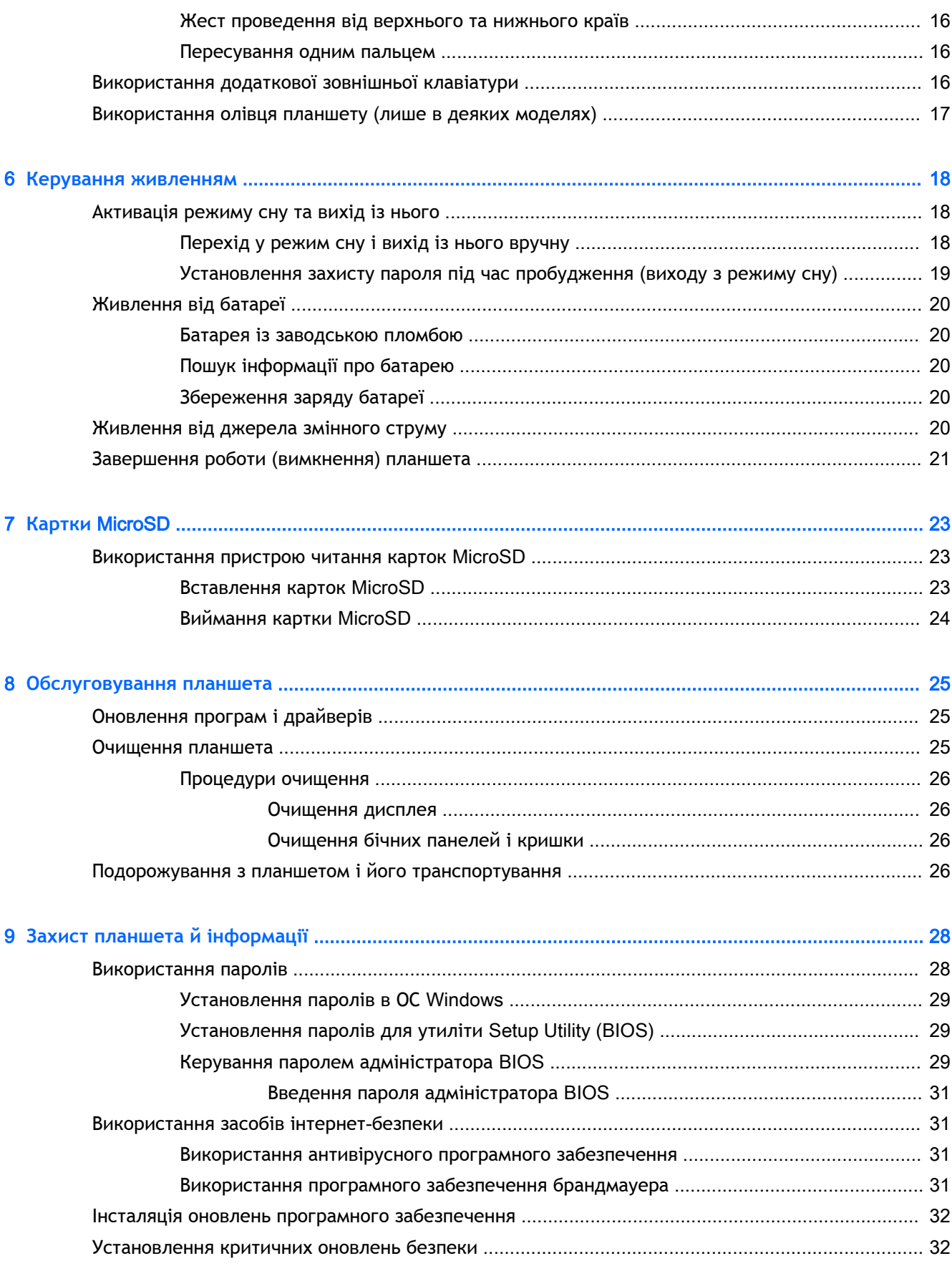

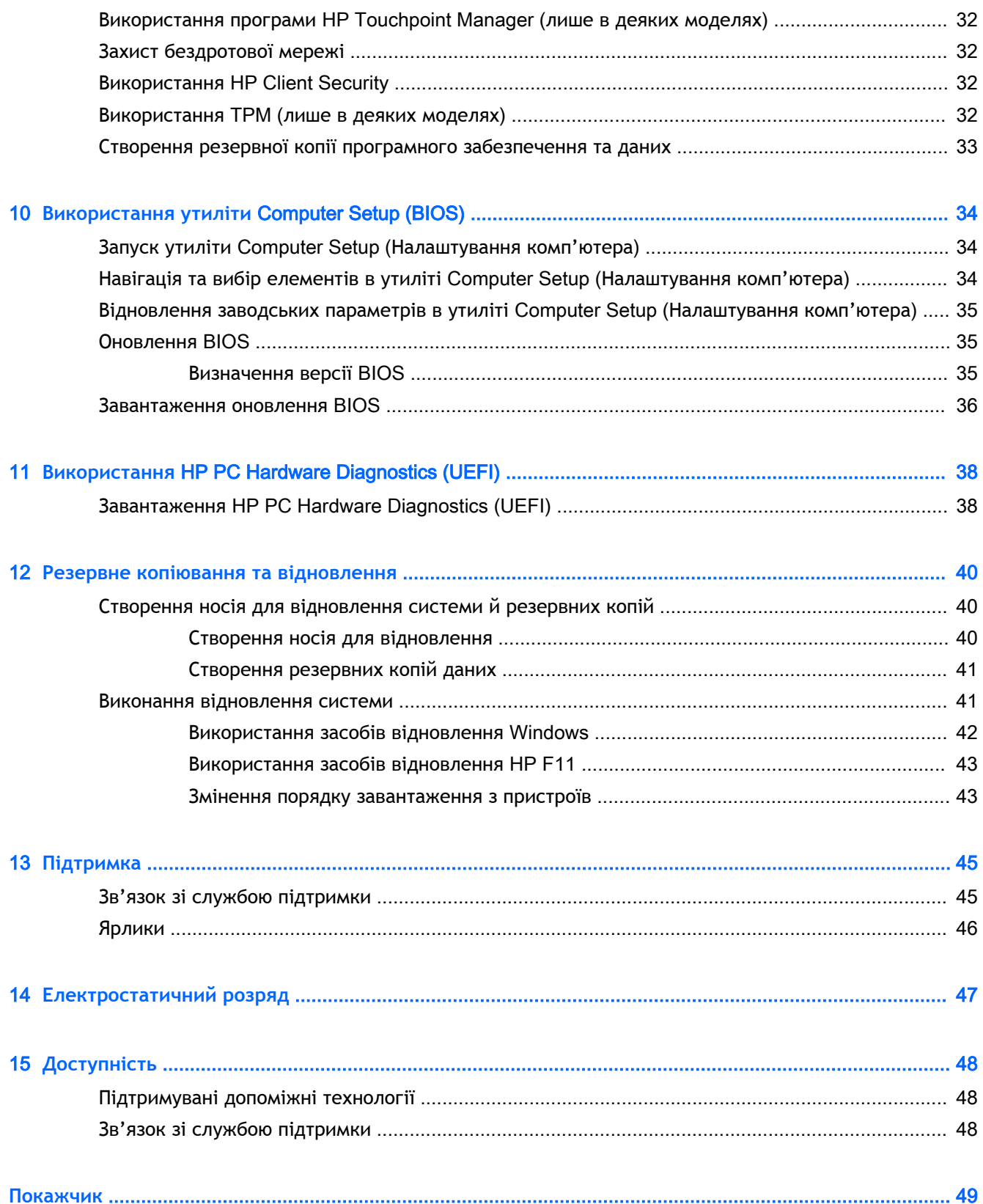

# <span id="page-10-0"></span>1 **Вступ**

Щоб скористатись усіма перевагами пристрою, після налаштування та реєстрації планшета виконайте наведені нижче дії.

- **ПОРАДА.** Щоб швидко повернутися до початкового екрана з відкритої програми або робочого столу Windows, натисніть кнопку Windows ... Щоб повернутися до попереднього екрана, ще раз натисніть кнопку Windows.
- **Підключення до Інтернету** налаштування бездротової мережі для підключення до Інтернету. Додаткові відомості див. у розділі [Підключення до мережі на сторінці](#page-16-0) 7.
- **Оновлення антивірусної програми** захист планшета від пошкодження вірусами. Програмне забезпечення може бути заздалегідь інстальовано на планшет. Додаткові відомості див. у розділі [Використання антивірусного програмного забезпечення](#page-40-0) [на сторінці](#page-40-0) 31.
- **Пошук інстальованого програмного забезпечення** перелік програмного забезпечення, заздалегідь інстальованого на планшеті.
	- На початковому екрані проведіть пальцем ліворуч, а потім торкніться стрілки  $(\downarrow)$ , що відобразиться в нижньому лівому куті початкового екрана. З'явиться меню, в якому ви зможете вибрати відповідний пункт. Для отримання додаткових відомостей про використання програмного забезпечення, що входить до комплекту поставки планшета, див. документацію від розробників цього програмного забезпечення, яка може постачатися разом із програмним забезпеченням на диску або бути розміщена на веб-сайті виробника.
- Створіть резервну копію жорсткого диска за допомогою флеш-пам'яті для відновлення системи. Див. розділ [Резервне копіювання та відновлення на сторінці](#page-49-0) 40.

# <span id="page-11-0"></span>**Пошук інформації**

Ви вже скористалися вказівками із *Короткого посібника користувача*, щоб увімкнути планшет і знайти цей посібник. А в наведеній нижче таблиці ви знайдете відомості про ресурси з описом продукту, практичними порадами й інструкціями та іншою корисною інформацією.

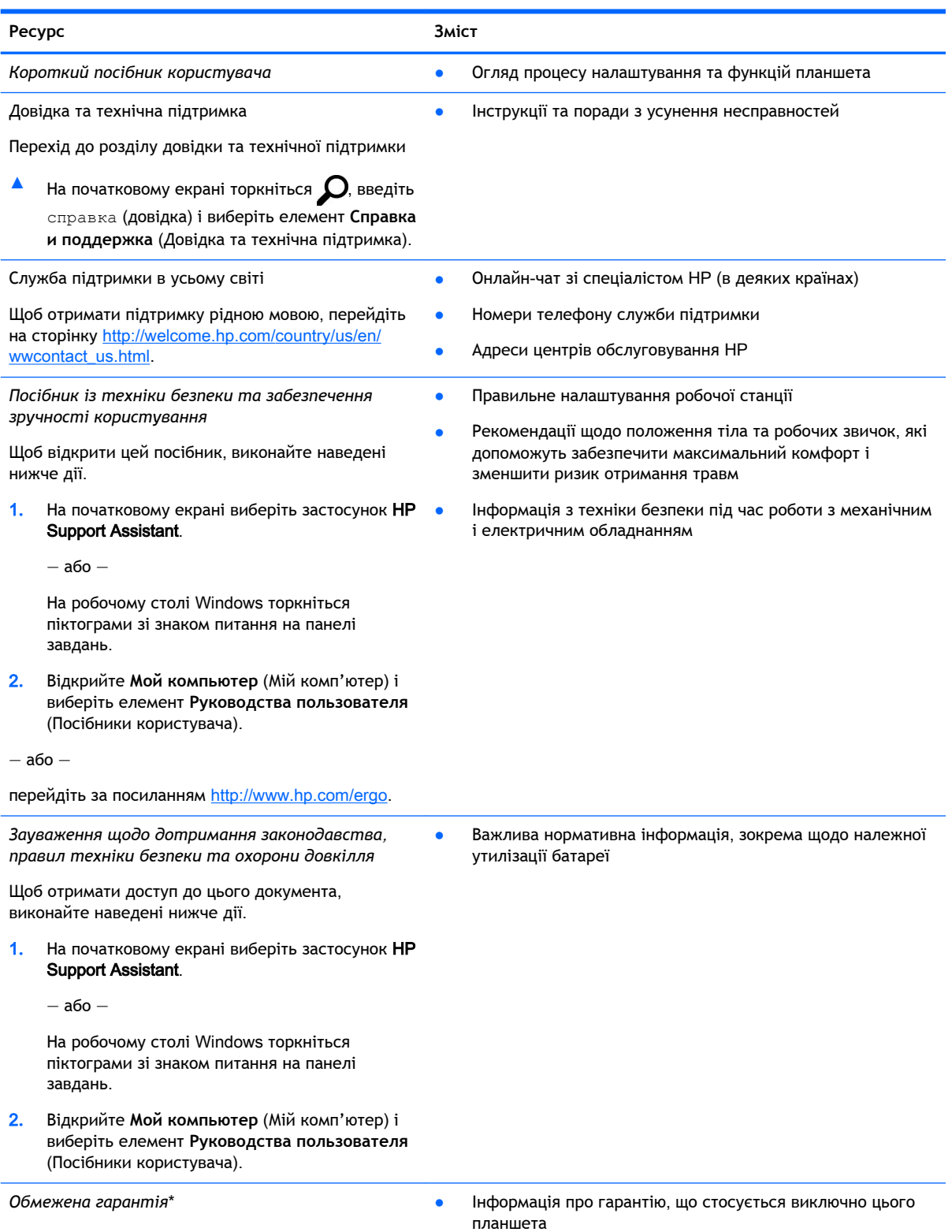

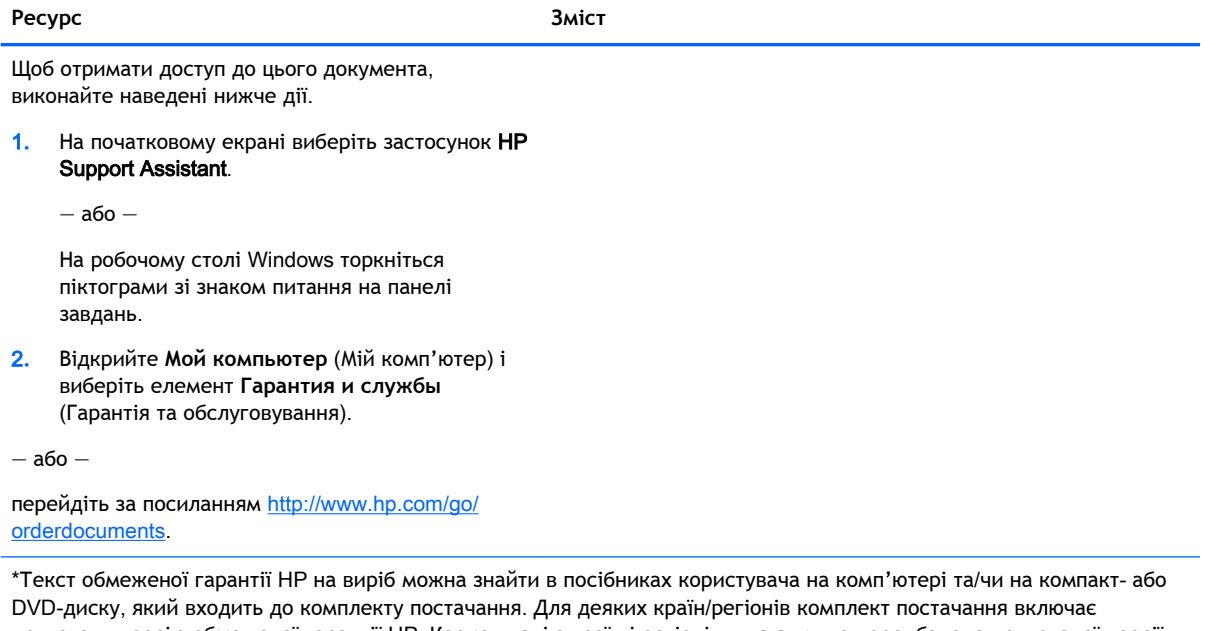

друковану версію обмеженої гарантії HP. Користувачі з країн і регіонів, для яких не передбачено друкованої версії гарантії, можуть подати запит на її отримання на сторінці [http://www.hp.com/go/orderdocuments.](http://www.hp.com/go/orderdocuments) Якщо виріб було придбано в Азіатсько-Тихоокеанському регіоні, до компанії HP можна написати за адресою: Hewlett Packard, POD, P.O. Box 200, Alexandra Post Office, Singapore 911507 (Сінгапур). Вкажіть назву виробу, своє ім'я, номер телефону та поштову адресу.

# <span id="page-13-0"></span>2 **Знайомство з планшетом**

# **Визначення компонентів**

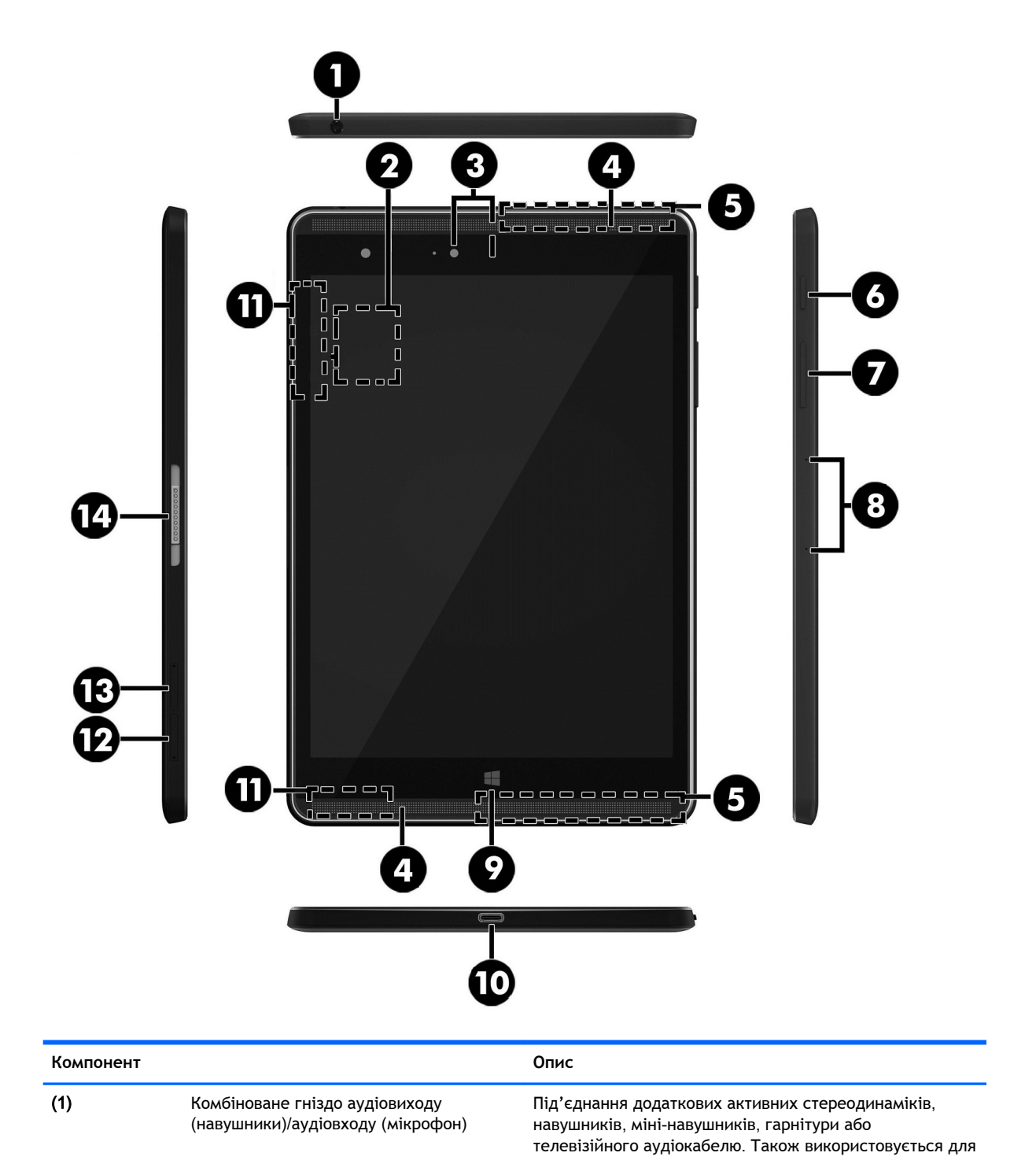

4 Розділ 2 Знайомство з планшетом

<span id="page-14-0"></span>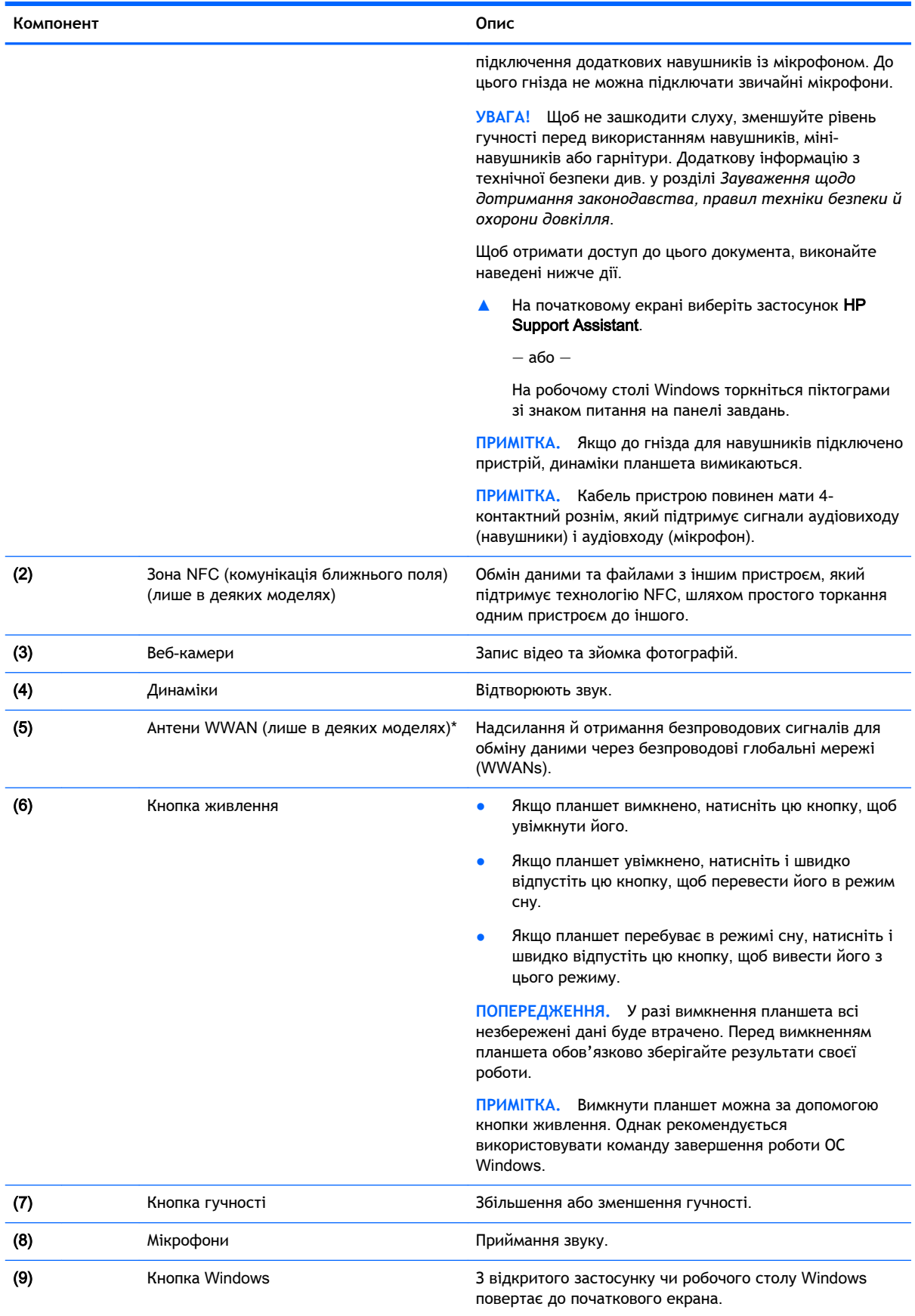

<span id="page-15-0"></span>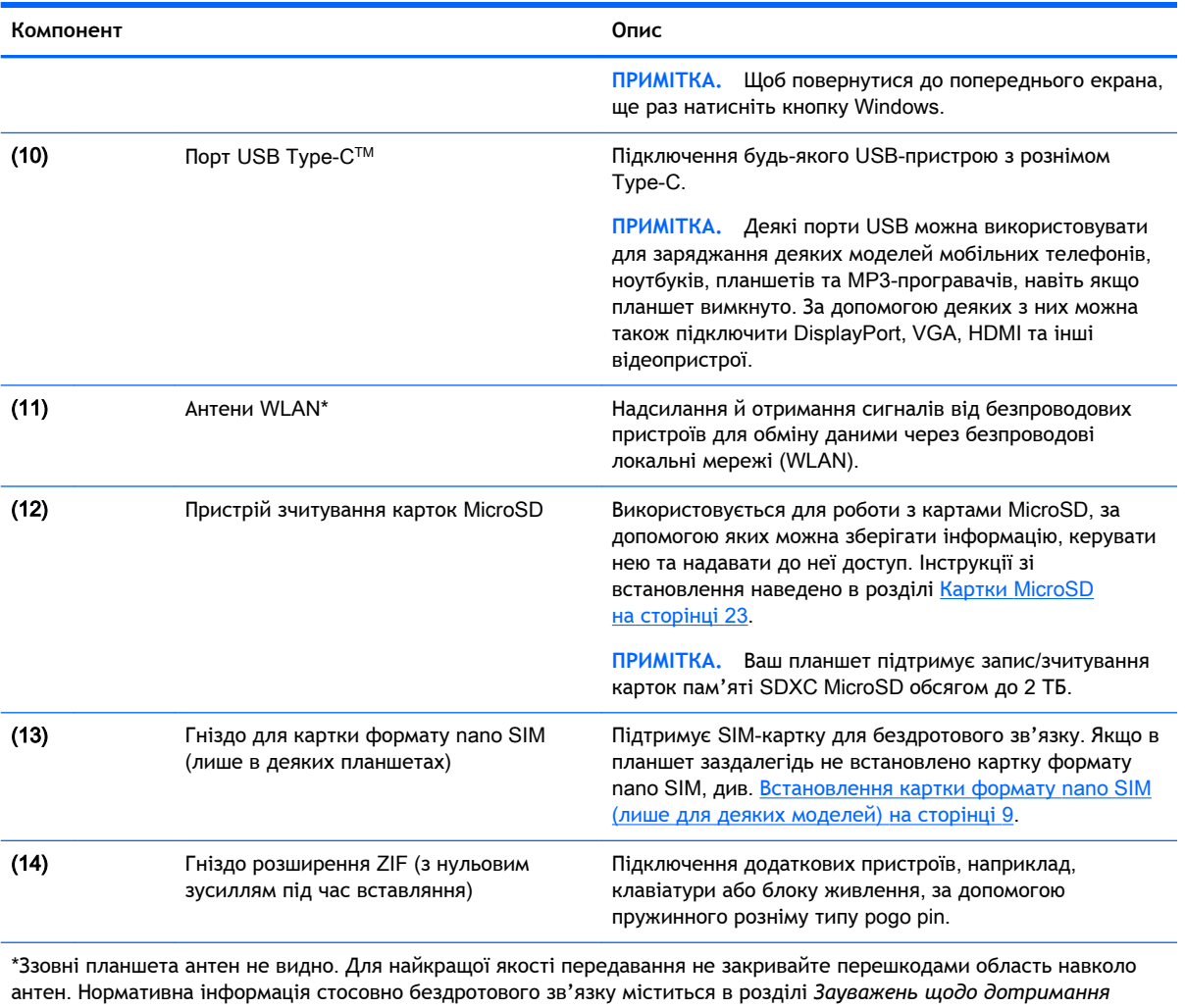

*законодавства*, *правил техніки безпеки й охорони довкілля*, який відповідає вашій країні чи регіону. Щоб відкрити цей посібник з початкового екрана, торкніться застосунка HP Support Assistant.

# <span id="page-16-0"></span>3 **Підключення до мережі**

Планшет можна брати з собою в будь-яку подорож. Але ви можете вивчати світ і отримувати доступ до інформації з мільйонів веб-сайтів навіть удома, підключивши планшет до бездротової мережі. Цей розділ допоможе вам дізнатись, як налагодити зв'язок зі світом.

# **Підключення до бездротової мережі**

Планшет може бути обладнано одним або кількома наведеними нижче бездротовими пристроями.

- Модуль WLAN з'єднує планшет із бездротовими локальними мережами (також відомими як мережі Wi-Fi, бездротові локальні мережі або WLAN) у корпоративних офісах, удома та в громадських місцях, зокрема в аеропортах, ресторанах, кав'ярнях, готелях і університетах. У мережі WLAN мобільний бездротовий пристрій із вашого планшета обмінюється даними з бездротовим маршрутизатором або точкою доступу.
- Модуль мобільного широкосмугового зв'язку HP забезпечує доступ через безпроводові глобальні мережі (WWAN) на території більшої площі. Оператори мобільного зв'язку встановлюють базові станції (які схожі на вежі мобільного телефонного зв'язку), створюючи географічно розгалужену мережу, що надає покриття у всій області, регіоні чи навіть цілій країні.
- пристрій Bluetooth створює персональну мережу (PAN) для підключення до інших Bluetooth-сумісних пристроїв, таких як планшети, телефони, принтери, гарнітури, динаміки та камери. У мережі PAN кожен пристрій обмінюється даними безпосередньо з іншим. При цьому відстань між пристроями має бути невеликою — зазвичай до 10 м (приблизно 33 фути).
- Підтримка технології NFC надає змогу передавати дані та файли на інший пристрій, обладнаний NFC.

Щоб отримати додаткову інформацію щодо технології бездротового зв'язку, Інтернету та роботи в мережі, див. інформацію та посилання на веб-сайти, що в розділі довідки та підтримки.

**▲** На початковому екрані торкніться  $\Omega$ , введіть справка (довідка) і виберіть елемент **Справка и поддержка** (Довідка та технічна підтримка).

### **Використання засобів керування бездротовим доступом**

За допомогою засобів операційної системи можна керувати бездротовими пристроями планшета.

У розділі "Центр управления сетями и общим доступом" (Центр мережних підключень і спільного доступу) можна налаштовувати з'єднання чи мережу, здійснювати підключення до неї, виконувати діагностику, а також виправляти неполадки мережі.

Щоб скористатися засобами керування операційної системи, виконайте наведені нижче дії.

- <span id="page-17-0"></span>1. На початковому екрані торкніться  $\Omega$ , введіть панель управления (панель керування) і виберіть елемент **Панель управления** (Панель керування).
- 2**.** Виберіть **Сеть и Интернет** (Мережа й Інтернет), після чого **Центр управления сетями и общим доступом** (Центр мережних підключень і спільного доступу).

Додаткову інформацію див. у розділі довідки та технічної підтримки.

**▲** На початковому екрані торкніться Ω, введіть справка (довідка) і виберіть елемент **Справка и поддержка** (Довідка та технічна підтримка).

## **Підключення до мережі** WLAN

Для підключення до мережі WLAN виконайте такі дії.

- 1**.** Переконайтеся, що пристрій WLAN увімкнено.
- 2**.** Проведіть пальцем від правого краю початкового екрана чи робочого столу Windows, щоб відобразити ключові кнопки.
- 3**.** Виберіть **Параметры** (Настройки), після чого натисніть значок стану мережі.
- 4**.** Виберіть свою мережу WLAN зі списку.
- 5**.** Торкніться **Подключение** (Підключення).

Якщо це захищена мережа WLAN, потрібно ввести код безпеки мережі. Введіть код і торкніться кнопки **Далее** (Далі), щоб завершити підключення.

- **ПРИМІТКА.** Якщо мережі WLAN не вказані, це може означати, що ви перебуваєте поза зоною дії бездротового маршрутизатора або точки доступу.
- **| РУ ПРИМІТКА.** Якщо мережа WLAN, до якої потрібно підключитися, не відображається, на робочому столі Windows торкніться піктограми стану мережі й утримуйте її, а потім виберіть **Открыть Центр управления сетями и общим доступом** (Відкрити Центр мережних підключень і спільного доступу). Торкніться елемента **Создание и настройка нового подключения или сети** (Настроїти нове підключення або мережу). З'явиться список параметрів, з якого можна буде вибрати пошук мережі та підключення до неї вручну або створити нове підключення.
- 6**.** Дотримуйтеся вказівок на екрані, щоб установити підключення.

Установивши підключення, натисніть піктограму стану мережі в області повідомлень (з правого боку панелі завдань), щоб перевірити назву та стан підключення.

## **Використання мобільного широкосмугового зв'язку** HP (**лише в деяких моделях**)

Ваш планшет із мобільним широкосмуговим зв'язком HP оснащено модулем, який підтримує мобільний широкосмуговий зв'язок. Після реєстрації в мережі оператора мобільного зв'язку новий планшет дає змогу підключитися до Інтернету та надсилати повідомлення електронної пошти чи підключатися до корпоративної мережі без використання точок доступу Wi-Fi.

**ПРИМІТКА.** Якщо на планшеті наявна послуга HP Mobile Connect, інструкції в цьому розділі не застосовуються до нього. Див. розділ Використання [HP Mobile Connect \(](#page-18-0)лише в деяких моделях) [на сторінці](#page-18-0) 9.

Знайдіть серійний номер модуля мобільного широкосмугового зв'язку HP (IMEI), оскільки він потрібен для активації відповідної послуги.

<span id="page-18-0"></span>Деякі оператори мобільних мереж вимагають використання SIM-картки. На SIM-картці містяться такі основні дані, як PIN-код (особистий ідентифікаційний номер), а також відомості про мережу. Деякі планшети мають попередньо інстальовану SIM-картку. Якщо SIM-картку не інстальовано, вона може надаватися з інформацією щодо мобільного широкосмугового зв'язку HP для планшета, або ваш оператор мобільної мережі може надавати її окремо.

Інформацію щодо встановлення SIM-картки див. у розділі Встановлення картки формату nano SIM (лише для деяких моделей) на сторінці 9.

Інформацію про мобільний широкосмуговий зв'язок HP та активацію служби з потрібним оператором мобільної мережі див. у відомостях про відповідний модуль HP для планшета.

## **Використання** HP Mobile Connect (**лише в деяких моделях**)

HP Mobile Connect — це послуга мобільного широкосмугового зв'язку з передплатою, що забезпечує економне, надійне, просте та гнучке мобільне широкосмугове підключення для вашого планшета. Для використання послуги HP Mobile Connect у планшеті має бути встановлено SIM-картку та інстальовано програму HP Mobile Connect. Додаткові відомості про HP Mobile Connect і місця, де доступна ця послуга, див. на веб-сайті [http://www.hp.com/go/](http://www.hp.com/go/mobileconnect) [mobileconnect](http://www.hp.com/go/mobileconnect).

## **Встановлення картки формату** nano SIM (**лише для деяких моделей**)

**ПОПЕРЕДЖЕННЯ.** Щоб уникнути пошкодження SIM-картки або планшета, не змінюйте розмір SIM-картки за допомогою обрізання або шліфування.

- 1**.** Вставте вирівняну маленьку скріпку (1) в отвір лотка карти.
- 2**.** Злегка натисніть скріпкою, і лоток картки відкриється.
- 3**.** Вийміть лоток (2) із планшета та вставте картку (3).
- 4**.** Встановіть лоток (4) на штатне місце у планшеті.

<span id="page-19-0"></span>5**.** Злегка натисніть на нього, щоб він надійно став на місце.

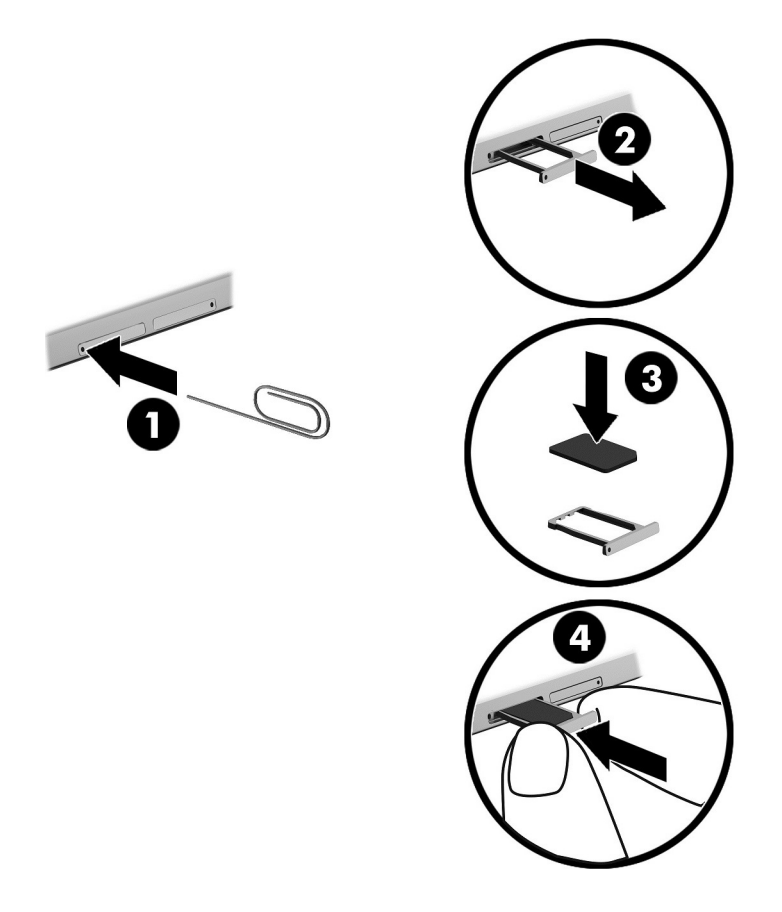

Щоб встановити мобільну мережу, див. документацію від постачальника послуг мобільного зв'язку.

## **Використання** GPS (**лише в деяких моделях**)

Цей планшет може бути оснащено пристроєм глобальної системи визначення місцеположення (GPS). Супутники GPS передають дані про місцеположення, швидкість і напрямок на системи, оснащені приймачами GPS.

Щоб отримати додаткові відомості, див. довідку до програми HP GPS and Location.

## **Використання бездротових пристроїв** Bluetooth (**лише в деяких моделях**)

Пристрій Bluetooth забезпечує бездротовий зв'язок ближньої дії, що замінює фізичні кабельні підключення, за допомогою яких традиційно з'єднують електронні пристрої, наприклад:

- Комп'ютери (настільні, портативні, планшетні)
- Телефони (стільникові, бездротові, смартфони)
- Пристрої обробки зображень (принтер, камера)
- Аудіопристрої (динаміки, навушники)
- Миша
- Зовнішня цифрова клавіатура

<span id="page-20-0"></span>Пристрої Bluetooth забезпечують однорангові з'єднання, що дає змогу налаштовувати персональну мережу (PAN), яка складається з пристроїв Bluetooth. Щоб отримати відомості про настроювання й використання пристроїв Bluetooth, див. довідку програмного забезпечення Bluetooth.

#### **Підключення пристроїв** Bluetooth

Перед використанням пристроїв Bluetooth виконайте наведені нижче кроки, щоб встановити підключення через Bluetooth.

- 1. На початковому екрані торкніться значка  $\boldsymbol{D}$ , введіть Bluetooth, а потім виберіть пункт **Параметры** Bluetooth (Параметри Bluetooth).
- 2**.** На екрані **комп'ютера або пристрою** пересуньте вимикач Bluetooth праворуч, щоб увімкнути Bluetooth.
- 3**.** Виберіть пристрій Bluetooth, який потрібно додати, а потім торкніться пункту **Соединить**  (Зареєструвати).
- 4**.** Якщо пристрій потребує виконання перевірки, буде відображено код реєстрації пари. Щоб перевірити відповідність цього коду, дотримуйтеся вказівок на екрані пристрою, що додається.
- 5**.** Негайно перевірте наявність повідомлення авторизації на пристрої, до якого виконується підключення, після чого дотримуйтеся вказівок на екрані.

## **Передача даних через** NFC (**лише в деяких моделях**)

Планшет підтримує технологію NFC, яка дає змогу обмінюватися даними з іншими пристроями з підтримкою NFC. Можна обмінюватися фотографіями, контактами, веб-сайтами та ін. Можна навіть одним дотиком пов'язати за допомогою бездротового зв'язку два пристрої, наприклад телефон та набір динаміків. Додаткову інформацію про NFC див. у розділі "Довідка і технічна підтримка Windows".

На початковому екрані торкніться  $\Omega$ , введіть справка (довідка) і виберіть елемент **Справка и поддержка** (Довідка та технічна підтримка).

# <span id="page-21-0"></span>4 **Мультимедіа**

Планшет має наступне обладнання:

- вбудовані динаміки;
- вбудовані мікрофони;
- Вбудовану веб-камеру
- Попередньо встановлене мультимедійне програмне забезпечення

# **Аудіо**

На цьому планшеті можна завантажувати та прослуховувати музику, відтворювати потоковий аудіоконтент з Інтернету (включно з радіотрансляціями), робити звукозаписи та накладання звуку на відеозаписи для створення мультимедійних композицій. Щоб отримати більшу насолоду від прослуховування, підключіть зовнішні аудіопристрої, такі як динаміки чи навушники.

## **Регулювання рівня гучності**

Можна регулювати гучність за допомогою клавіш гучності.

**УВАГА!** Щоб зменшити ризик травмування, відрегулюйте гучність перед підключенням навушників, міні-навушників або гарнітури. Додаткову інформацію з технічної безпеки див. у розділі *Зауваження щодо дотримання законодавства*, *правил техніки безпеки й охорони довкілля*. Щоб відкрити цей посібник з початкового екрана, торкніться застосунка HP Support Assistant.

 **<u>ф</u>у ПРИМІТКА.** Гучність також можна регулювати за допомогою операційної системи та деяких програм.

### **Підключення навушників**

Дротову гарнітуру можна під'єднати до гнізда аудіовиходу (навушники)/аудіовходу (мікрофон) на планшеті.

Для підключення бездротових навушників до планшета виконуйте вказівки виробника.

**УВАГА!** Щоб зменшити ризик травмування, перед підключенням навушників, міні-навушників або гарнітури слід зменшити гучність. Додаткову інформацію з технічної безпеки див. у розділі *Зауваження щодо дотримання законодавства*, *правил техніки безпеки та охорони довкілля*.

### **Використання параметрів звуку**

За допомогою параметрів звуку можна регулювати гучність системи, змінювати системні звуки або керувати аудіопристроями.

<span id="page-22-0"></span>Щоб переглянути або змінити параметри звуку, виконайте наведені нижче дії.

**• На початковому екрані торкніться значка**  $\Omega$ **, введіть панель управления (панель** керування), виберіть **Панель управления** (Панель керування) і натисніть **Оборудование и звук** (Устаткування та звук) й **Звук** (Звук).

# **Веб**-**камера**

Планшет має вбудовану веб-камеру та попередньо інстальоване програмне забезпечення. За допомогою веб-камери можна знімати фотографій та записувати відео. Фотографію або відеозапис можна попередньо переглянути та зберегти.

Програмне забезпечення веб-камери дозволяє експериментувати з наведеними нижче функціями.

- Зйомка та передача відеофайлів
- Передачі відео за допомогою програми обміну миттєвими повідомленнями
- Створення фотографій

# **Відео**

Цей планшет HP є потужним відеопристроєм, на якому можна дивитися потокове відео з улюблених веб-сайтів або завантажувати ролики та фільми для перегляду без підключення до мережі.

Щоб отримати більше задоволення від перегляду, під'єднайте до планшету зовнішній монітор, проектор або телевізор через порт USB Type-C за допомогою відповідного відеоадаптеру.

**ВАЖЛИВО.** Перевірте, щоб зовнішній пристрій було підключено правильним кабелем до потрібного порту планшета. Якщо у вас виникли запитання, ознайомтеся з інструкціями виробника пристрою.

## **Виявлення та підключення бездротових дисплеїв із підтримкою технології** Miracast (**лише в деяких моделях**)

Щоб виявити бездротові дисплеї з підтримкою технології Miracast і підключитися до них, не виходячи з поточних програм, виконайте наведені нижче дії.

Щоб відкрити Miracast, виконайте наведені нижче дії.

**▲** Проведіть пальцем у напрямку від правого краю сенсорного екрана або робочого столу Windows, щоб відобразити ключові кнопки, після чого торкніться **Устройства** (Пристрої), **Проект** (Проект) і виконайте вказівки на екрані.

# <span id="page-23-0"></span>5 **Переміщення екраном**

Щоб швидко повернутися до початкового екрана, натисніть кнопку Windows .

Існує кілька способів навігації екраном.

- Жести на сенсорному екрані
- Зовнішня клавіатура та додаткова миша (купується окремо)
- **ПРИМІТКА.** До USB-порту на планшеті можна підключити зовнішню USB-мишу (не входить до комплекту поставки).

# **Використання жестів на сенсорному екрані**

## **Дотик**

Щоб відкрити елемент на екрані, використовуйте жест дотику.

Наведіть курсор на елемент, що знаходиться на екрані, і торкніться пальцем на сенсорному екрані, щоб вибрати його.

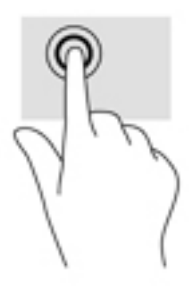

## **Прокручування двома пальцями**

Скористайтеся жестом прокручування двома пальцями для переміщення вгору, вниз або в сторони на сторінці чи зображенні.

Розташуйте на сенсорному екрані два злегка розведені пальці, а потім пересувайте їх угору, вниз, ліворуч або праворуч.

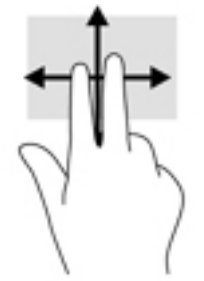

## <span id="page-24-0"></span>**Масштабування двома пальцями**

Зводячи або розводячи два пальці, можна масштабувати зображення й текст.

- Щоб зменшити масштаб, розташуйте на сенсорному екрані два розведені пальці, а потім зведіть їх.
- Щоб збільшити масштаб, розташуйте на екрані два зведені пальці, а потім розведіть їх.

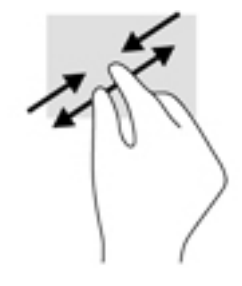

## **Жест проведення від правого краю**

Унаслідок виконання цього жесту відкривається доступ до ключових кнопок, які дають змогу виконувати пошук, обмінюватися матеріалами, запускати програми, отримувати доступ до пристроїв або змінювати параметри.

Щоб відобразити ключові кнопки, легко проведіть пальцем від правого краю сенсорного екрана до центру.

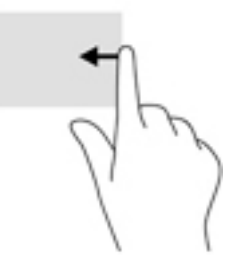

## **Жест проведення від лівого краю**

За допомогою цього жесту можна відобразити всі відкриті програми й таким чином швидко отримувати до них доступ.

Щоб переходити між програмами, легко проведіть пальцем від лівого краю сенсорного екрана. Щоб відобразити всі відкриті програми, не відриваючи пальця, проведіть ним назад до лівого краю.

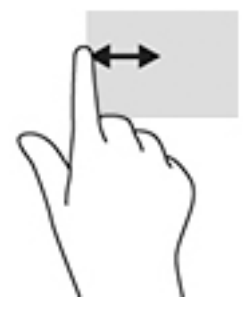

## <span id="page-25-0"></span>**Жест проведення від верхнього та нижнього країв**

За допомогою цих жестів можна відкрити список команд, які дають змогу налаштовувати програми.

- **[<sup>2</sup>/2] ВАЖЛИВО.** У різних програмах, якщо вони відкриті, жест проведення від верхнього краю може виконувати різні функції.
	- Легко проведіть пальцем від верхнього або нижнього краю екрана, щоб відобразити список команд програми.

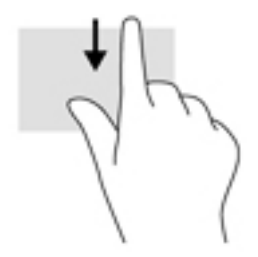

## **Пересування одним пальцем**

Використовуйте цей жест для прокручування списків і сторінок або для переміщення об'єкта.

- Щоб переміститись екраном, легко проведіть одним пальцем уздовж екрана в потрібному напрямку.
- Щоб перемістити об'єкт, натисніть і утримуйте його та переміщуйте в потрібному напрямку.

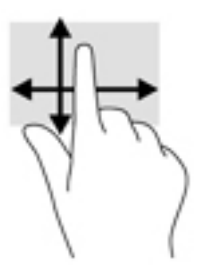

# **Використання додаткової зовнішньої клавіатури**

Підключення зовнішньої клавіатури дозволяє вводити текст, вибирати об'єкти, здійснювати прокручування й виконувати ті самі дії, що й за допомогою жестів. Клавіатура також дозволяє використовувати клавіші операцій та комбінації клавіш для виконання певних дій.

 **2 ПРИМІТКА.** У деяких країнах та регіонах клавіші та функції клавіатури можуть відрізнятися від розглянутих у цьому посібнику.

Клавіші операцій виконують відповідні їм функції. Піктограма на клавіші операцій ілюструє виконувану клавішею функцію.

Щоб застосувати функцію, призначену функціональній клавіші, натисніть цю клавішу.

<span id="page-26-0"></span>**В ПРИМІТКА.** На деяких клавіатурах у поєднанні з відповідною функціональною клавішею потрібно натискати клавішу fn.

# **Використання олівця планшету** (**лише в деяких моделях**)

Працювати з екраном планшета можна за допомогою олівця. Щоб отримати відомості про використання олівця, перейдіть до інструкцій, які додаються до нього.

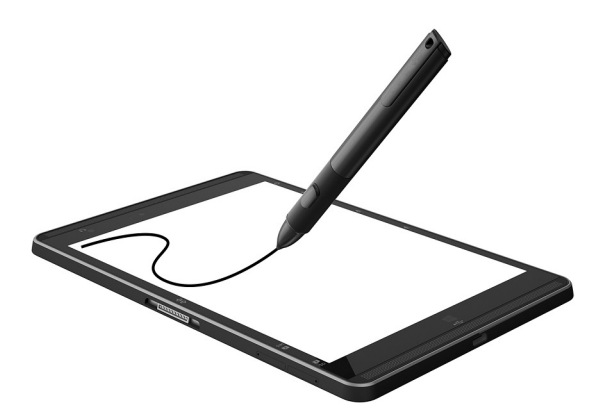

# <span id="page-27-0"></span>6 **Керування живленням**

Планшет може працювати від батареї або за рахунок підключення до зовнішнього джерела живлення. Якщо планшет працює лише від батареї, а до зовнішнього джерела змінного струму, яке потрібне для заряджання батареї, немає доступу, слід перевіряти рівень заряду батареї та заощаджувати його.

# **Активація режиму сну та вихід із нього**

У цьому планшеті передбачено стан енергозбереження — режим сну Windows.

Режим сну — перехід до режиму сну відбувається автоматично після періоду бездіяльності. Результати вашої роботи зберігаються в пам'яті, щоб ви могли швидко відновити перервану роботу. Під час режиму сну планшет підтримує мережне підключення, дозволяючи системі оновлювати застосунки, які запущено у фоновому режимі, і дозволяючи одразу ж продовжити роботу з планшетом після виходу з режиму сну.

Також можна перевести планшет у режим сну вручну. Додаткові відомості див. у розділі Перехід у режим сну і вихід із нього вручну на сторінці 18.

**ПОПЕРЕДЖЕННЯ.** Щоб зменшити ризик можливого зниження якості відтворення аудіо- та відеофайлів, втрати інформації або функціональних можливостей відтворення аудіо чи відео, не активуйте режим очікування під час виконання операцій зчитування з зовнішньої карткиносія або запису на неї.

## **Перехід у режим сну і вихід із нього вручну**

Для переходу в режим сну проведіть пальцем від правого краю початкового екрана або робочого стола Windows, щоб відобразити ключові кнопки. Торкніться пункту **Параметры**  (Настройки), потім — піктограму **Питание** (Живлення), після чого виберіть **Спящий режим**  (Режим сну).

Щоб вийти з режиму сну, натисніть і швидко відпустіть кнопку живлення.

Після виходу планшета з режиму сну можна продовжувати роботу.

**ПРИМІТКА.** Якщо, відповідно до налаштувань, для виходу з режиму сну необхідно ввести пароль, слід указати свій пароль Windows. Лише після цього ви зможете повернутися до роботи.

## <span id="page-28-0"></span>**Установлення захисту пароля під час пробудження** (**виходу з режиму сну**)

Щоб налаштувати планшет на запит пароля під час виходу з режиму сну, виконайте наведені нижче дії:

- 1. На початковому екрані торкніться  $\boldsymbol{D}$ , введіть параметры электропитания (параметри електроживлення) і виберіть **Параметры электропитания** (Параметри електроживлення).
- 2**.** На панелі зліва торкніться елемента **Запрос пароля при пробуждении** (Запитати пароль під час пробудження).
- 3**.** Торкніться елемента **Изменение недоступных в данный момент параметров** (Змінити параметри, які зараз недоступні).
- 4**.** Торкніться елемента **Запрашивать пароль** (**рекомендуется**) (Запитувати пароль (рекомендовано)).
- **ПРИМІТКА.** Якщо потрібно створити пароль облікового запису користувача або змінити поточний, виберіть **Создание или изменение пароля учетной записи** (Створити або змінити пароль облікового запису користувача), а потім дотримуйтеся вказівок на екрані. Якщо створювати або змінювати пароль облікового запису користувача немає потреби, перейдіть до пункту 5.
- 5**.** Торкніться елемента **Сохранить изменения** (Зберегти зміни).

# <span id="page-29-0"></span>**Живлення від батареї**

Якщо заряджена батарея знаходиться у відділенні, а планшет не під'єднано до зовнішнього джерела живлення, він працюватиме від батареї. Якщо планшет вимкнено та від'єднано від зовнішнього джерела живлення, батарея в ньому поступово розряджатиметься. Якщо заряд батареї досягнув низького чи критичного рівня, пристрій відобразить відповідне повідомлення.

Термін служби батареї залежить від параметрів керування живленням, активних програм, яскравості екрана, зовнішніх пристроїв, під'єднаних до планшета, а також інших факторів.

## **Батарея із заводською пломбою**

Якщо потрібно перевірити стан батареї або вона швидко розряджається, запустіть функцію перевірки батареї у програмі HP Support Assistant.

1**.** На початковому екрані виберіть застосунок HP Support Assistant.

— або —

На робочому столі Windows торкніться піктограми зі знаком питання на панелі завдань.

2**.** Виберіть **Батарея и производительность** (Батарея і продуктивність). Якщо після перевірки батареї виявиться, що її слід замінити, зверніться до служби підтримки.

Користувачі не можуть самостійно замінити батарею в цьому виробі. Унаслідок таких дій гарантія може втратити чинність. Якщо батарея більше не тримає заряд, зв'яжіться зі службою підтримки. Якщо термін експлуатації батареї закінчився, не викидайте її разом із побутовими відходами. Дотримуйтеся правил і норм утилізації батареї, прийнятих у вашому регіоні.

## **Пошук інформації про батарею**

Щоб отримати доступ до інформації про батарею, виконайте наведені нижче дії.

1**.** На початковому екрані виберіть застосунок HP Support Assistant.

— або —

На робочому столі Windows торкніться піктограми зі знаком питання на панелі завдань.

2**.** Виберіть **Батарея и производительность** (Батарея і продуктивність).

## **Збереження заряду батареї**

Поради для збереження заряду батареї та подовження тривалості роботи від неї

- Зменште яскравість дисплея.
- Вимкніть бездротові пристрої, якщо вони не використовуються.
- Від'єднайте невикористовувані зовнішні пристрої, підключені до джерела зовнішнього живлення, наприклад зовнішній жорсткий диск, підключений до порту USB.
- Зупиніть, вимкніть або вийміть зовнішні картки-носії, якщо вони не використовуються.
- У разі припинення роботи перейдіть до режиму сну або вимкніть планшет.

# **Живлення від джерела змінного струму**

Щоб отримати відомості про підключення до джерела змінного струму, див. *Короткий посібник користувача*, який входить у комплект постачання планшета.

<span id="page-30-0"></span>Планшет не живиться від батареї, якщо його підключено до джерела змінного струму за допомогою схваленого адаптера або додаткового пристрою розширення чи підключення.

**УВАГА!** Щоб знизити потенційний ризик порушення безпеки, використовуйте лише адаптер змінного струму, який входить у комплект постачання планшета, запасний адаптер змінного струму, наданий компанією НР, або сумісний адаптер змінного струму від НР.

Підключайте планшет до джерела змінного струму за таких умов:

**УВАГА!** Заборонено заряджати батарею на борту літака.

- Під час калібрування батареї
- Під час інсталяції або змінення програмного забезпечення системи
- Під час створення резервної копії чи процесу відновлення

Коли ви підключаєте планшет до джерела змінного струму, спостерігаються такі явища:

- Батарея починає заряджатися.
- Яскравість екрана збільшується.
- Індикатор живлення на робочому столі Windows змінює вигляд.

Унаслідок від'єднання планшета від джерела змінного струму:

- Планшет починає працювати від батареї.
- Яскравість екрана автоматично зменшується для збереження заряду батареї.
- Індикатор живлення на робочому столі Windows змінює вигляд.

# **Завершення роботи** (**вимкнення**) **планшета**

**∕∆ ПОПЕРЕДЖЕННЯ.** У разі вимкнення планшета всі незбережені дані буде втрачено. Перед вимкненням планшета обов'язково зберігайте результати своєї роботи.

Команда завершення роботи планшета закриває всі програми разом з операційною системою, після чого вимикається дисплей і сам планшет.

Вимкніть планшет, якщо він не використовуватиметься чи його буде від'єднано від зовнішнього джерела живлення на тривалий час.

Вимкнути планшет можна за допомогою кнопки живлення. Однак рекомендується використовувати команду завершення роботи ОС Windows.

- **ПРИМІТКА.** Якщо комп'ютер перебуває у режимі сну, спочатку натисніть і швидко відпустіть кнопку живлення, щоб вийти з цього режиму.
	- 1**.** Збережіть роботу та закрийте всі відкриті програми.
	- 2**.** Проведіть пальцем від правого краю початкового екрана чи робочого столу Windows, щоб відобразити ключові кнопки.
	- 3**.** Торкніться пункту **Параметры** (Параметри), **Питание** (Живлення), а потім **Завершение работы** (Завершити роботу).

Якщо планшет не відповідає та стандартну процедуру завершення роботи застосувати неможливо, виконайте наведену нижче процедуру аварійного завершення роботи у вказаній послідовності.

- Натисніть і утримуйте кнопку живлення протягом принаймні 5 секунд.
- Від'єднайте планшет від зовнішнього джерела живлення.

# <span id="page-32-0"></span>7 **Картки** MicroSD

# **Використання пристрою читання карток** MicroSD

Додаткові картки MicroSD дають можливість безпечно зберігати інформацію та зручно обмінюватися нею. Ці картки часто використовуються в цифрових камерах, які мають гніздо для цифрових карток пам'яті, кишенькових та інших комп'ютерах.

Ваш планшет підтримує запис/зчитування карток пам'яті SDXC MicroSD обсягом до 2 ТБ.

## **Вставлення карток** MicroSD

**ПОПЕРЕДЖЕННЯ.** Щоб зменшити ризик пошкодження рознімів картки MicroSD, докладайте мінімальні зусилля, вставляючи її.

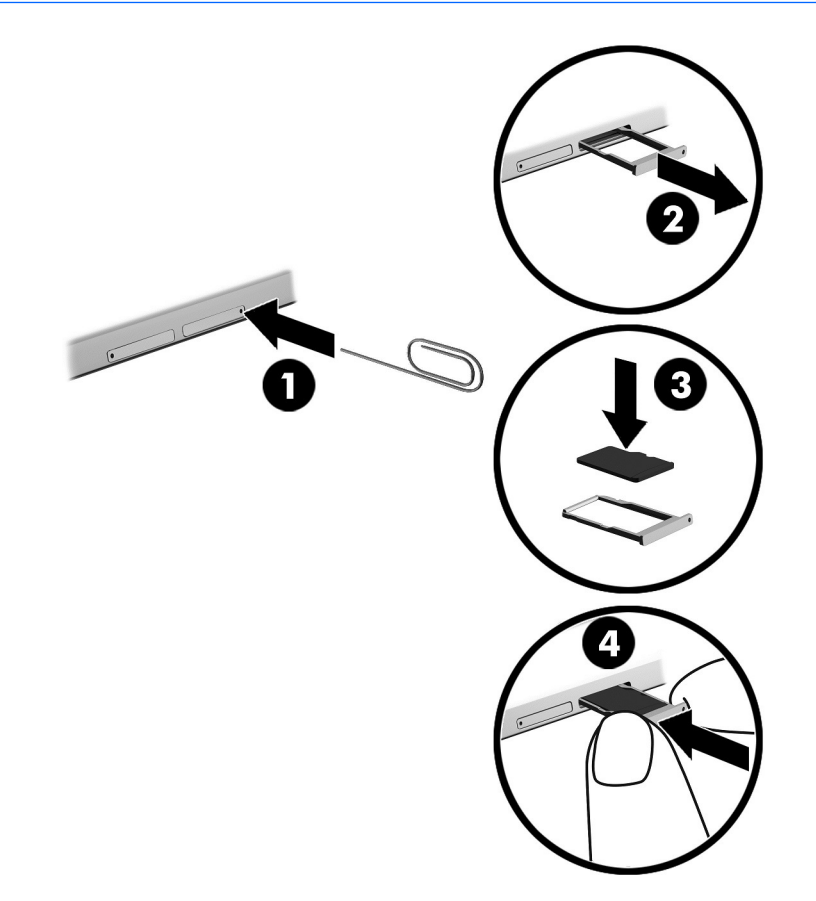

- 1**.** Вставте вирівняну маленьку скріпку (1) в отвір лотка карти.
- 2**.** Злегка натисніть скріпкою, і лоток картки відкриється.
- 3**.** Вийміть лоток (2) із планшета та вставте картку (3).
- <span id="page-33-0"></span>**.** Встановіть лоток (4) на штатне місце у планшеті.
- **.** Злегка натисніть на нього, щоб він надійно став на місце.

Коли система розпізнає пристрій, пролунає відповідний сигнал, а на екрані з'явиться меню параметрів.

## **Виймання картки** MicroSD

**ПОПЕРЕДЖЕННЯ.** Щоб зменшити ризик утрати даних або зависання системи, дотримуйтеся наведених нижче інструкцій щодо виймання картки MicroSD.

- **.** Збережіть дані та закрийте всі програми, пов'язані з карткою.
- **.** Натисніть піктограму видалення обладнання в області сповіщень справа на панелі завдань. Далі дотримуйтеся вказівок на екрані.

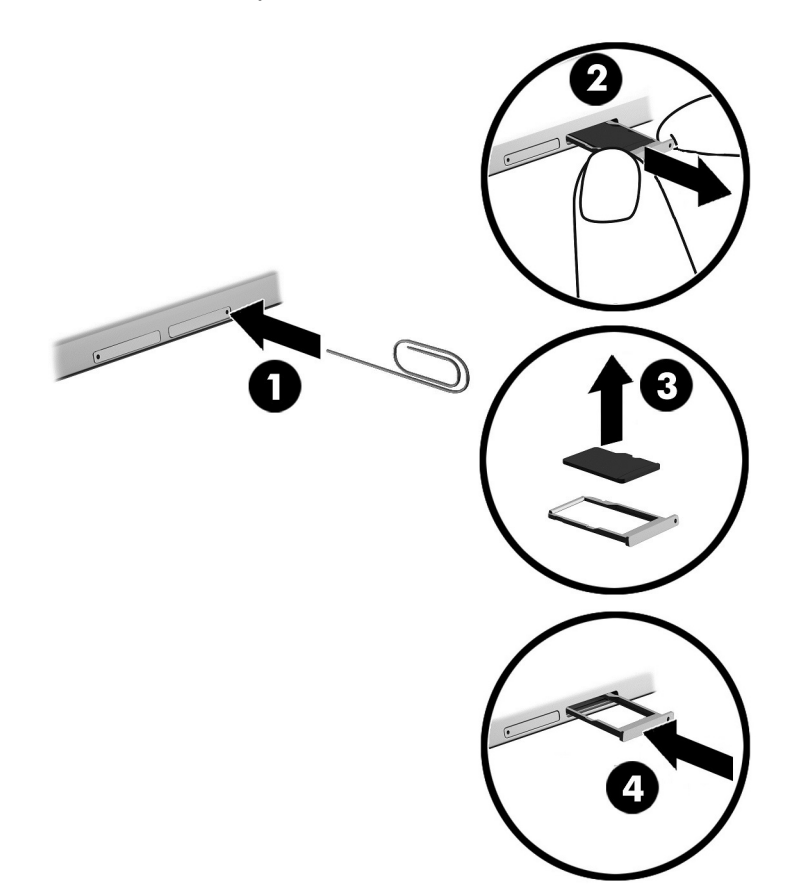

- **.** Вставте вирівняну маленьку скріпку (1) в отвір лотка карти.
- **.** Злегка натисніть скріпкою, і лоток картки відкриється.
- **.** Вийміть лоток (2) із планшета та вийміть картку (3).
- **.** Встановіть лоток (4) на штатне місце у планшеті.
- **.** Злегка натисніть на нього, щоб він надійно став на місце.

# <span id="page-34-0"></span>8 **Обслуговування планшета**

Для підтримання оптимального робочого стану планшета дуже важливо регулярно виконувати його технічне обслуговування. Цей розділ містить інструкції з оновлення програм і драйверів, кроки з очищення планшета та поради щодо подорожування з планшетом або його перевезення.

# **Оновлення програм і драйверів**

Компанія HP рекомендує регулярно оновлювати програми та драйвери. Оновлення вирішують наявні проблеми й додають нових функцій і можливостей вашому планшету. Наприклад, відеокарти попереднього покоління можуть не найкращим чином працювати в нових іграх. Без останньої версії драйвера потенціал вашого обладнання може залишитися нерозкритим.

Перейдіть на веб-сторінку <http://www.hp.com/support>, щоб завантажити останні версії програм і драйверів HP. Можна також зареєструватися, щоб отримувати автоматичні сповіщення про доступні оновлення.

Якщо потрібно оновити програми та драйвери, виконайте наведені нижче інструкції.

1**.** На початковому екрані виберіть застосунок HP Support Assistant.

— або —

На робочому столі Windows торкніться піктограми зі знаком питання на панелі завдань.

- 2**.** Торкніться елемента Updates and tune-ups (Оновлення та налаштування), а потім Check for HP updates now (Перевірити наявність оновлень на сайті HP зараз).
- 3**.** Дотримуйтеся вказівок на екрані.

## **Очищення планшета**

Для очищення планшета використовуйте наведені нижче засоби.

- Хлорид диметил-бензил-амонію концентрацією не вище 0,3% (наприклад, цією речовиною просочуються одноразові вологі серветки, які доступні в широкому асортименті).
- Рідина для очищення скляних поверхонь без спирту.
- Слабкий мильний розчин.
- Суха мікроволокниста тканина або замша (непромащена тканина, яка не електризується).
- Серветки з тканини, що не електризується.

**ПОПЕРЕДЖЕННЯ.** Уникайте використання агресивних розчинників для очищення, оскільки вони можуть пошкодити поверхню планшета. Якщо ви не впевнені, чи безпечний певний продукт для очищення планшета, необхідно ознайомитись із вмістом продукту. Якщо до його складу входить спирт, ацетон, нашатирний спирт, дихлорметан і вуглеводні, цей засіб не слід використовувати.

Волокнисті матеріали, наприклад, паперові рушники, можуть подряпати поверхню планшета. З часом у подряпинах можуть накопичуватися рештки бруду та очисних засобів.

## <span id="page-35-0"></span>**Процедури очищення**

Дотримуйтеся процедур, указаних у цьому розділі, щоб безпечно очистити планшет.

- **УВАГА!** Щоб запобігти ураженню електричним струмом або пошкодженню компонентів, не очищуйте планшет, коли його ввімкнено.
	- 1**.** Спочатку вимкніть планшет.
	- 2**.** Від'єднайте джерело змінного струму.
	- 3**.** Від'єднайте всі підключені зовнішні пристрої.
- **ПОПЕРЕДЖЕННЯ.** Щоб не пошкодити внутрішні компоненти, не розпилюйте очисні засоби безпосередньо на поверхню планшета. Краплі очисної рідини на поверхні можуть пошкодити внутрішні компоненти комп'ютера.

#### **Очищення дисплея**

Обережно протріть дисплей м'якою безворсовою тканиною, попередньо змочивши її рідиною для очищення скляних поверхонь, яка не містить спирту. Перш ніж закрити дисплей, переконайтеся, що його поверхня суха.

#### **Очищення бічних панелей і кришки**

Для очищення бічних панелей і кришки використовуйте м'яку мікроволокнисту тканину або замшу, змочивши її в одному з перелічених вище очисних розчинів, або скористайтеся прийнятними одноразовими серветками.

**ПРИМІТКА.** Під час очищення кришки планшета усувайте пил і залишки бруду, протираючи його круговими рухами.

# **Подорожування з планшетом і його транспортування**

Нижче наведено кілька рекомендацій, на які слід зважати: вони гарантують безпеку пристрою під час подорожування з планшетом або його транспортування.

- Підготуйте планшет до подорожі або транспортування.
	- Створіть резервну копію даних на зовнішньому диску.
	- Вийміть усі зовнішні картки-носії, зокрема цифрові картки.
	- Вимкніть і відключіть всі зовнішні пристрої.
	- Завершіть роботу планшета.
- Візьміть із собою резервну копію даних. Зберігайте резервну копію окремо від планшета.
- Подорожуючи літаком, візьміть планшет із собою як ручний багаж, а не здавайте його разом з іншими валізами.
- **ПОПЕРЕДЖЕННЯ.** Уникайте впливу магнітних полів на пристрій для читання дисків. До пристроїв безпеки з магнітними полями належать пристрої прохідного контролю в аеропорту та щупи безпеки. Транспортний конвеєр в аеропорту та подібні пристрої безпеки, що використовуються для перевірки ручного багажу, використовують рентгенівське проміння замість магнітного поля, тому вони не пошкодять пристрої для читання дисків.
- Якщо ви плануєте використовувати планшет під час польоту, заздалегідь проконсультуйтеся з представником авіакомпанії. Право надавати дозвіл на використання планшетів під час польоту належить авіакомпанії.
- У разі перевезення планшета використовуйте належне захисне пакування, позначене ярликом "ЛАМКЕ!"
- Використання бездротових пристроїв може бути обмежено в певних середовищах. Такі обмеження можуть застосуватися під час перебування в літаку, у лікарні, поруч із вибухонебезпечними речовинами та в місцях із підвищеним ризиком виникнення небезпечної ситуації. Якщо ви не впевнені, чи можна використовувати бездротовий пристрій із планшетом, слід запитати дозволу, перш ніж увімкнути його.
- Якщо ви подорожуєте за кордон, дотримуйтеся наведених нижче вказівок.
	- Перевірте митні інструкції для кожної країни або регіону, які збираєтеся відвідати.
	- Перевірте вимоги до кабелю живлення й адаптера в кожній країні, де планується використовувати планшет. Напруга, частота й розміри розетки можуть бути різними.
		- **УВАГА!** Щоб зменшити ризик ураження струмом, виникнення пожежі або пошкодження обладнання, не намагайтеся підключати планшет за допомогою комплекту для перетворення напруги для електроприладів.

# <span id="page-37-0"></span>9 **Захист планшета й інформації**

Безпека планшета надзвичайно важлива для забезпечення конфіденційності, недоторканності та доступності інформації. Стандартні рішення для дотримання безпеки, надані в операційній системі Windows, програмах компанії HP, утиліті Setup Utility (BIOS), яка працює окремо від ОС Windows, а також в іншому програмному забезпеченні від сторонніх виробників, допоможуть захистити планшет від різноманітних небезпек, наприклад вірусів, хробаків та інших типів зловмисних програм.

**ВАЖЛИВО.** Деякі функції безпеки, описані в цьому розділі, можуть бути недоступні на планшеті.

**Э ПРИМІТКА.** Цей планшет підтримує технологію Absolute Presence - інтерактивну службу відстеження та відновлення, доступну в деяких регіонах. Якщо планшет викрадено, його можна відстежити після того, як несанкціонований користувач підключиться до Інтернету. Щоб використовувати цю функцію, необхідно придбати програмне забезпечення Absolute Computrace та оформити підписку на обслуговування. Додаткову інформацію про технологію Absolute Persistence та програмне забезпечення Computrace див. на сайті [http://www.hp.com.](http://www.hp.com)

# **Використання паролів**

Пароль — це набір символів, який вибирається для захисту інформації на планшеті та безпечного пересилання даних. Можна налаштувати різні типи паролів. Наприклад, під час першого налаштування пристрою з'явиться запит на створення пароля користувача для захисту планшета. Додаткові паролі можна установлювати в ОС Windows або в попередньо установленій на планшеті утиліті HP Setup Utility (BIOS).

Можна використовувати однаковий пароль для функції Setup Utility (BIOS) і функції безпеки ОС Windows.

Щоб створити та зберегти паролі, скористайтеся наведеними нижче рекомендаціями.

- Щоб зменшити ризик блокування планшета, записуйте кожен пароль і зберігайте його в безпечному місці подалі від пристрою. Не зберігайте паролі у файлі на планшеті.
- Під час створення пароля дотримуйтеся вимог програми.
- Змінюйте свої паролі щонайменше раз на три місяці.
- Ідеальний пароль складається з літер, пунктуаційний знаків, символів і цифр.
- Перш ніж віддавати планшет до сервісного центру, створіть резервну копію файлів, видаліть конфіденційні дані, а потім скиньте всі паролі.

Щоб отримати додаткову інформацію про паролі Windows (наприклад, паролі екранної заставки), виконайте наведені нижче дії.

**▲** На початковому екрані торкніться Ω, введіть справка (довідка) і виберіть елемент **Справка и поддержка** (Довідка та підтримка).

## <span id="page-38-0"></span>**Установлення паролів в ОС** Windows

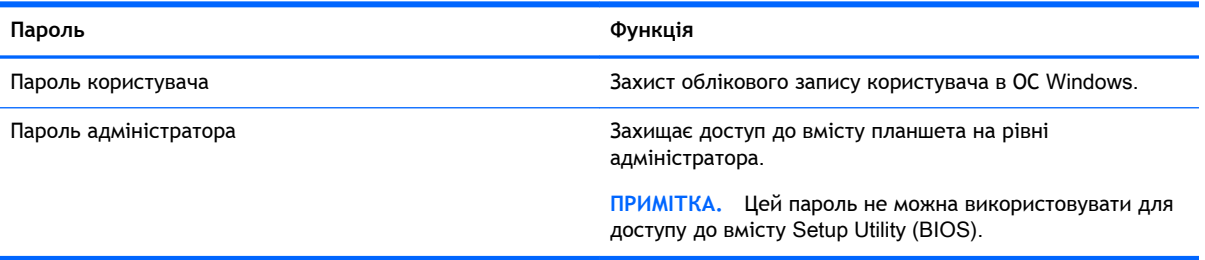

## **Установлення паролів для утиліти** Setup Utility (BIOS)

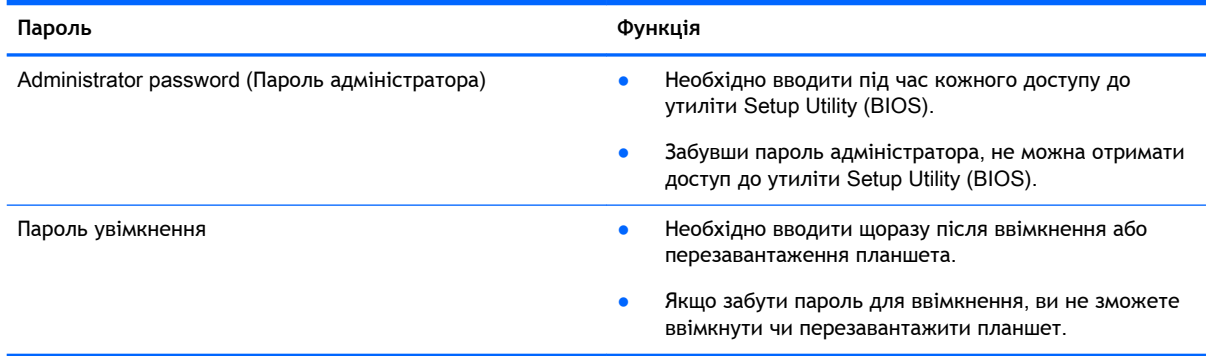

Щоб установити, змінити чи видалити пароль адміністратора або пароль увімкнення в утиліті Computer Setup (BIOS), виконайте наведені нижче дії.

- 1**.** Вимкніть планшет.
- 2**.** Одночасно натисніть і утримуйте кнопки живлення та зменшення гучності, доки планшет не ввімкнеться.

Відобразиться меню запуску.

- 3**.** Щоб перейти до утиліти Computer Setup, торкніться F10 BIOS Setup.
- 4**.** Виберіть **Безопасность** (Безпека) і дотримуйтеся вказівок на екрані.

Зміни наберуть сили після перезавантаження планшета.

## **Керування паролем адміністратора** BIOS

Щоб установити, змінити чи видалити цей пароль, виконайте наведені нижче дії.

#### **Налаштування пароля адміністратора** BIOS

- 1**.** Вимкніть планшет.
- 2**.** Одночасно натисніть і утримуйте кнопки живлення та зменшення гучності, доки планшет не ввімкнеться.

Відобразиться меню запуску.

3**.** Торкніться F10 BIOS Setup.

- 4**.** Виберіть **Безопасность** (Безпека), а потім виберіть **Установить пароль администратора**  BIOS (Встановити пароль адміністратора BIOS).
- 5**.** Коли відобразиться запит, введіть пароль і виберіть Enter.
- 6**.** Коли відобразиться запит, введіть пароль ще раз для підтвердження.
- 7**.** Щоб зберегти внесені зміни та вийти, виберіть **Сохранить** (Зберегти) і дотримуйтеся вказівок на екрані.

Зміни набудуть чинності після перезавантаження планшета.

#### **Зміна пароля адміністратора** BIOS

- 1**.** Вимкніть планшет.
- 2**.** Одночасно натисніть і утримуйте кнопки живлення та зменшення гучності, доки планшет не ввімкнеться.

Відобразиться меню запуску.

- 3**.** Торкніться F10 BIOS Setup.
- 4**.** Виберіть **Безопасность** (Безпека), а потім виберіть **Изменить пароль** (Змінити пароль).
- 5**.** Коли відобразиться запит, введіть поточний пароль і торкніться клавіші Enter.
- 6**.** Коли відобразиться запит, введіть новий пароль ще раз для підтвердження.
- 7**.** Щоб зберегти внесені зміни та вийти, виберіть **Сохранить** (Зберегти) і дотримуйтеся вказівок на екрані.

Зміни набудуть чинності після перезавантаження планшета.

#### **Видалення пароля адміністратора** BIOS

- 1**.** Вимкніть планшет.
- 2**.** Одночасно натисніть і утримуйте кнопки живлення та зменшення гучності, доки планшет не ввімкнеться.

Відобразиться меню запуску.

- 3**.** Торкніться F10 BIOS Setup.
- 4**.** Виберіть **Безопасность** (Безпека), а потім виберіть **Изменить пароль** (Змінити пароль).
- 5**.** Коли відобразиться запит, введіть поточний пароль.
- 6**.** Коли відобразиться запит на введення нового пароля, залиште поле пустим і збережіть пароль, вибравши відповідний пункт.
- 7**.** Прочитайте попередження. Щоб продовжити, натисніть YES (Так).
- 8**.** Коли запит на введення нового пароля відобразиться знову, залиште поле пустим і збережіть пароль, вибравши відповідний пункт.
- 9**.** Щоб зберегти внесені зміни та вийти, виберіть **Сохранить** (Зберегти) і дотримуйтеся вказівок на екрані.

Зміни набудуть чинності після перезавантаження планшета.

#### <span id="page-40-0"></span>**Введення пароля адміністратора** BIOS

Після появи підказки **Пароль администратора** BIOS (Пароль адміністратора BIOS), введіть свій пароль за допомогою клавіш, які використовувалися під час призначення пароля. Після трьох невдалих спроб введення пароля адміністратора BIOS необхідно перезавантажити планшет і повторити спробу.

## **Використання засобів інтернет**-**безпеки**

Під час використання планшета для доступу до електронної пошти чи Інтернету йому можуть загрожувати віруси, шпигунське програмне забезпечення й інші загрози з мерержі. Для захисту планшета на ньому може бути попередньо інстальовано ознайомлювальну версію програмного забезпечення для безпечної роботи в Інтернеті, яке включає антивірусну програму та брандмауер. Щоб забезпечити постійний захист від нових вірусів та інших загроз, антивірусне програмне забезпечення необхідно постійно оновлювати. Для надійного захисту планшета наполегливо рекомендується оновити ознайомлювальну версію програмного забезпечення для безпечної роботи в Інтернеті чи придбати відповідну програму.

#### **Використання антивірусного програмного забезпечення**

Комп'ютерні віруси можуть виводити з ладу програми, утиліти, операційну систему, а також перешкоджати їх нормальній роботі. Антивірусне програмне забезпечення може визначити більшість вірусів, знищити їх і в більшості випадків відновити пошкоджені дані.

Щоб забезпечити постійний захист від нових вірусів, потрібно регулярно оновлювати антивірусне програмне забезпечення.

На планшеті може бути попередньо встановлено антивірусну програму. Щоб максимально захистити планшет, наполегливо рекомендуємо використовувати антивірусну програму (на ваш вибір).

Щоб переглянути додаткові відомості про планшетні віруси, на початковому екрані торкніться , введіть справка (довідка), а потім виберіть елемент **Справка и поддержка** (Довідка та технічна підтримка).

## **Використання програмного забезпечення брандмауера**

Брандмауери використовуються для того, щоб запобігти несанкціонованому доступу до системи або мережі. Брандмауер — це програмне забезпечення, яке інсталюється на планшет/сервер; також це можети бути поєднання апаратного та програмного забезпечення.

Існують два типи брандмауерів:

- Брандмауери на основі хосту програмне забезпечення, що захищає лише планшет, на якому його інстальовано.
- Мережний брандмауер встановлюється між DSL- або кабельним модемом і домашньою мережею, що дає змогу захистити всі комп'ютери в мережі.

Якщо в системі інстальовано брандмауер, усі дані, які надсилаються до системи та з неї, контролюються й порівнюються з набором критеріїв безпеки, визначених користувачем. Усі дані, які не відповідають цим критеріям, блокуються.

# <span id="page-41-0"></span>**Інсталяція оновлень програмного забезпечення**

Для усунення загроз безпеці та підвищення продуктивності пристрою слід регулярно оновлювати інстальоване на планшеті програмне забезпечення HP, ПЗ від сторонніх виробників і ОС Windows. Додаткові відомості див. у розділі [Оновлення програм і драйверів на сторінці](#page-34-0) 25.

# **Установлення критичних оновлень безпеки**

**ПОПЕРЕДЖЕННЯ.** Корпорація Microsoft надсилає сповіщення про важливі оновлення. Щоб захистити планшет від порушень системи захисту та вірусів, інсталюйте критичні оновлення від корпорації Microsoft, щойно отримаєте відповідне повідомлення.

Ці оновлення можна інсталювати вручну або автоматично.

Щоб переглянути або змінити параметри, виконайте наведені нижче дії.

- 1. На початковому екрані торкніться  $\Omega$ , введіть панель управления (панель керування) і виберіть елемент **Панель управления** (Панель керування).
- 2**.** Натисніть **Система и безопасность** (Система та безпека), а потім Windows Update і **Изменить параметры** (Змінити настройки), після чого дотримуйтеся вказівок на екрані.

# **Використання програми** HP Touchpoint Manager (**лише в деяких моделях**)

HP Touchpoint Manager — це хмарне IT-рішення, яке дає змогу компаніям ефективно керувати власними ресурсами та захищати їх. За допомогою HP Touchpoint Manager можна захистити пристрої від зловмисних програм та інших атак, контролювати стан пристроїв, а також заощаджувати час, який ви витрачаєте на вирішення питань пристроїв кінцевого користувача та проблем безпеки. Ви маєте змогу швидко завантажити й інсталювати програмне забезпечення, яке значно випереджає традиційні внутрішні рішення за співвідношенням "ціна-якість".

# **Захист бездротової мережі**

Під час налаштування мережі WLAN або доступу до наявної мережі WLAN слід завжди активувати функції безпеки для захисту мережі від несанкціонованого доступу. Мережі WLAN у місцях громадського користування (точки доступу), наприклад у кав'ярнях, аеропортах та інших місцях, можуть бути незахищеними.

# **Використання** HP Client Security

Програмне забезпечення HP Client Security попередньо встановлено на планшеті. Доступ до цього програмного забезпечення можна отримати через піктограму HP Client Security на початковому екрані, через піктограму в області сповіщень на робочому столі Windows, в правому куті панелі завдань та на панелі керування Windows. Вона надає функції безпеки, які допоможуть захистити планшет, мережі та важливі дані від несанкціонованого доступу. Додаткову інформацію див. у довідці програми HP Client Security.

# **Використання** TPM (**лише в деяких моделях**)

TPM (Модуль довіреної платформи) забезпечує додатковий захист для вашого планшета. Додаткові відомості про захист TPM див. у розділі <http://www.hp.com>.

<span id="page-42-0"></span>Налаштування TPM відображаються лише після встановлення пароля адміністратора BIOS. Докладніші відомості про встановлення пароля див. у розділі Керування паролем [адміністратора](#page-38-0) BIOS на сторінці 29.

В утиліті Computer Setup (BIOS) можна змінити налаштування TPM. За промовчанням для TPM встановлено параметр "PTT2.0". Ви можете змінити його на "TPM 1.2" або "Приховано".

**Э ПРИМІТКА.** Якщо ви зміните налаштування ТРМ на "Приховано", ТРМ не буде відображатися в операційній системі.

Щоб отримати доступ до налаштування TPM в утиліті Computer Setup, виконайте наступні кроки:

- 1**.** Вимкніть планшет.
- 2**.** Одночасно натисніть і утримуйте кнопки живлення та зменшення гучності, доки планшет не ввімкнеться.

Відобразиться меню запуску.

- 3**.** Торкніться F10 BIOS Setup.
- 4**.** Виберіть **Безопасность** (Безпека), потім виберіть TPM і дотримуйтеся вказівок на екрані.

# **Створення резервної копії програмного забезпечення та даних**

Регулярно створюйте резервні копії програмного забезпечення та даних, щоб уникнути їх втрати й пошкодження в результаті вірусної атаки, відмови програмного чи апаратного забезпечення. Додаткові відомості див. у розділі [Резервне копіювання та відновлення](#page-49-0) [на сторінці](#page-49-0) 40.

# <span id="page-43-0"></span>10 **Використання утиліти** Computer Setup (BIOS)

Утиліта Computer Setup або базова система вводу-виводу (F10 BIOS Setup) контролює передавання даних між пристроями вводу-виводу системи (наприклад, жорсткими дисками, дисплеєм, клавіатурою, мишею та принтером). Утиліта Computer Setup включає настройки для різних типів установлених пристроїв, послідовності завантаження комп'ютера та обсягу системної та додаткової пам'яті.

 **2 ПРИМІТКА.** Тому необхідно все добре обмірковувати, вносячи зміни в налаштування утиліти Computer Setup (Налаштування комп'ютера). Помилки можуть перешкодити належній роботі планшета.

# **Запуск утиліти** Computer Setup (**Налаштування комп'ютера**)

- 1**.** Завершіть роботу планшета.
- 2**.** Щоб увімкнути планшет, одночасно натисніть кнопки живлення та зменшення гучності. Відобразиться меню запуску.
- 3**.** Щоб перейти до утиліти Computer Setup, торкніться F10 BIOS Setup.

# **Навігація та вибір елементів в утиліті** Computer Setup (**Налаштування комп'ютера**)

Для навігації та вибору елементів в утиліті Computer Setup (Налаштування комп'ютера) виконайте наведені нижче дії.

- 1**.** Завершіть роботу планшета.
- 2**.** Щоб увімкнути планшет, одночасно натисніть кнопки живлення та зменшення гучності. Відобразиться меню запуску.
- 3**.** Щоб перейти до утиліти Computer Setup, торкніться F10 BIOS Setup.
	- Торкніться меню або пункту меню, щоб вибрати їх.
	- Щоб закрити діалогове вікно та повернутися до головного меню утиліти Computer Setup, натисніть Escape і дотримуйтеся вказівок на екрані.
- 4**.** Щоб вийти з меню утиліти Computer Setup без збереження внесених змін, виберіть елемент **Главная** (Головна), потім — **Пропустить изменения и выйти** (Скасувати зміни та вийти) та дотримуйтеся вказівок на екрані.

— або —

Щоб зберегти внесені зміни та вийти з утиліти Computer Setup, виберіть **Главная**  (Головна), а потім — **Сохранить изменения и выйти** (Зберегти зміни та вийти) та дотримуйтеся вказівок на екрані.

# <span id="page-44-0"></span>**Відновлення заводських параметрів в утиліті** Computer Setup (**Налаштування комп'ютера**)

**В ПРИМІТКА.** Відновлення значень за промовчанням не змінює режим жорсткого диску.

Для повернення до всіх заводських параметрів в утиліті Computer Setup (Налаштування комп'ютера) виконайте наведені нижче дії.

- 1**.** Завершіть роботу планшета.
- 2**.** Щоб увімкнути планшет, одночасно натисніть кнопки живлення та зменшення гучності. Відобразиться меню запуску.
- 3**.** Щоб перейти до утиліти Computer Setup, торкніться F10 BIOS Setup.
- 4**.** Натисніть **Главная** (Головна), а потім **Восстановить значения по умолчанию** (Відновити значення за замовчуванням).
- 5**.** Дотримуйтеся вказівок на екрані.
- 6**.** Виберіть відповідні пункти, щоб зберегти внесені зміни та вийти.

Зміни набудуть чинності після перезавантаження планшета.

**ПРИМІТКА.** Параметри пароля та безпеки не змінюються після відновлення заводських параметрів.

# **Оновлення** BIOS

Оновлені версії BIOS доступні на веб-сайті компанії HP.

Більшість оновлень BIOS на сайті компанії HP запаковано в стиснуті файли SoftPaq.

Деякі пакети завантаження містять файл під назвою Readme.txt з інформацією про встановлення й усунення несправностей файлу.

### **Визначення версії** BIOS

Щоб визначити наявність в оновленнях BIOS новішої версії BIOS, потрібно знати версію системи BIOS, установлену на планшеті.

Інформацію про версію BIOS (також відому як *дата* ROM і *система* BIOS) можна отримати з початкового екрана. Для цього виберіть програму HP Support Assistant, відкрийте **Мой компьютер** (Мій комп'ютер) > **Сведения о системе** (Відомості про систему) або скористайтесь утилітою Setup Utility (BIOS).

- 1**.** Завершіть роботу планшета.
- 2**.** Щоб увімкнути планшет, одночасно натисніть кнопки живлення та зменшення гучності. Відобразиться меню запуску.
- 3**.** Щоб перейти до утиліти Computer Setup, торкніться F10 BIOS Setup.
- <span id="page-45-0"></span>4**.** Виберіть пункт **Главное меню** (Головне меню) > **Сведения о системе** (Відомості про систему) та занотуйте версію BIOS.
- 5**.** Виберіть відповідний пункт, щоб вийти без збереження змін.

# **Завантаження оновлення** BIOS

**ПОПЕРЕДЖЕННЯ.** Щоб уникнути пошкодження планшета або наслідків неуспішного встановлення, завантажуйте й інсталюйте оновлення BIOS, лише коли планшет підключено до надійного джерела живлення за допомогою адаптера змінного струму. Не завантажуйте та не інсталюйте оновлення BIOS, коли живлення комп'ютера здійснюється від батареї, а також якщо комп'ютер підключено до додаткового пристрою для підключення чи джерела живлення. Під час завантаження та встановлення дотримуйтеся наведених нижче вказівок.

Не від'єднуйте кабель живлення від розетки змінного струму, щоб припинити подачу живлення до планшета.

Не завершуйте роботу планшета та не активуйте сплячий режим.

Не вставляйте, не видаляйте, не під'єднуйте та не від'єднуйте жодного пристрою, кабелю або дроту.

- 1**.** На початковому екрані виберіть HP Support Assistant, щоб отримати доступ до цієї програми.
	- або —

На робочому столі Windows торкніться піктограми зі знаком питання на панелі завдань.

- 2**.** Торкніться елемента Updates and tune-ups (Оновлення та налаштування), а потім Check for HP updates now (Перевірити наявність оновлень на сайті HP зараз).
- 3**.** Дотримуйтеся вказівок на екрані.
- 4**.** В області завантаження виконайте наведені нижче дії.
	- **а.** Знайдіть останнє оновлення BIOS і порівняйте його з версією, встановленою на планшеті. Запишіть дату, назву або інший ідентифікатор оновлення. Ця інформація може знадобитися для пошуку оновлення після завантаження його на жорсткий диск.
	- **б.** Дотримуйтеся вказівок на екрані, щоб завантажити вибране оновлення на жорсткий диск.

Якщо це оновлення випущено пізніше за версію BIOS, установлену на комп'ютері, занотуйте шлях до папки, куди воно завантажується. Ці відомості знадобляться вам під час установлення оновлення.

 **2 ПРИМІТКА.** Якщо планується підключення планшета до мережі, проконсультуйтеся з адміністратором мережі перед установленням оновлень програмного забезпечення, особливо оновлень системи BIOS.

Існують різні способи встановлення BIOS. Дотримуйтеся всіх указівок на екрані після завершення завантаження. Якщо вказівки не відображаються, виконайте наведені нижче дії.

- 1**.** На початковому екрані Windows торкніться , введіть файл (файл) і виберіть **Проводник**  (Файловий провідник).
- 2**.** Виберіть призначення жорсткого диска. Зазвичай це локальний диск (C:).
- 3**.** Використовуючи записаний раніше шлях жорсткого диска, відкрийте папку на диску, де збережено оновлення.
- 4**.** Двічі торкніться файлу з розширенням .exe (наприклад, назва\_файлу.exe).

Розпочнеться встановлення BIOS.

5**.** Заверште процедуру встановлення, дотримуючись вказівок на екрані.

**В ПРИМІТКА.** Щойно на екрані відобразиться повідомлення про успішне встановлення, можна видалити завантажений файл із жорсткого диска.

# <span id="page-47-0"></span>11 **Використання** HP PC Hardware Diagnostics (UEFI)

HP PC Hardware Diagnostics — це уніфікований інтерфейс UEFI, який дає змогу виконувати діагностику стану апаратного забезпечення планшета. Інструмент працює окремо від операційної системи, щоб розрізняти неполадки апаратного забезпечення, викликані проблемами з ОС, і неполадки з компонентами програмного забезпечення.

Щоб запустити HP PC Hardware Diagnostics UEFI, виконайте наведені нижче дії.

- 1**.** Вимкніть планшет.
- 2**.** Одночасно натисніть і утримуйте кнопки живлення та зменшення гучності, доки планшет не ввімкнеться.

Відобразиться меню запуску.

- 3**.** Торкніться F2 System Diagnostics.
- 4**.** Коли відкриється засіб діагностики, виберіть потрібний тип перевірки та дотримуйтеся вказівок на екрані.
- **ПРИМІТКА.** Якщо необхідно зупинити запущену діагностику, натисніть кнопку зменшення гучності.

# **Завантаження** HP PC Hardware Diagnostics (UEFI)

**FY ПРИМІТКА.** Інструкції із завантаження інструментів HP PC Hardware Diagnostics (UEFI) доступні лише англійською мовою.

Найкраще буде завантажити UEFI на планшет. Також можна завантажити UEFI на USBпристрій; залежно від USB-пристрою, для передачі даних на планшет може бути потрібен адаптер для порту USB Type-C.

Існує два варіанти завантаження програми HP PC Hardware Diagnostics:

**Варіант** 1. **Домашня сторінка** HP PC Diagnostics — тут можна отримати останню версію UEFI

- 1**.** Перейдіть за посиланням [http://www.hp.com/go/techcenter/pcdiags.](http://www.hp.com/go/techcenter/pcdiags)
- 2**.** Виберіть посилання **Завантажити** у розділі "HP PC Hardware Diagnostics" та натисніть **Запустити**.

**Варіант** 2. **Сторінки** "**Загрузка драйверов**" (Завантаження драйверів) — надають змогу завантажувати старі та нові версії для певних виробів.

- 1**.** Перейдіть за посиланням <http://www.hp.com>.
- 2**.** Наведіть вказівник на елемент **Поддержка** (Підтримка) угорі на сторінці й натисніть **Загрузить драйверы** (Завантажити драйвери).
- 3**.** У полі введення тексту вкажіть назву продукту, після чого натисніть **Перейти**.

— або —

Натисніть **Выполнить поиск** (Виконати пошук), щоб система HP автоматично розпізнала ваш пристрій.

- 4**.** Виберіть модель й операційну систему.
- 5**.** У розділі Diagnostic (Діагностика) виберіть HP UEFI Support Environment (Середовище підтримки HP UEFI).
	- або —

Клацніть Download (Завантажити), а потім виберіть Run (Запустити).

# <span id="page-49-0"></span>12 **Резервне копіювання та відновлення**

Щоб захистити важливу інформацію, створіть носій для відновлення системи за допомогою додаткової зовнішньої флеш-пам'яті та центру резервного копіювання та відновлення Windows для створення резервних копій і контрольної точки відновлення системи. У випадку відмови системи можна використовувати резервні файли для відновлення вмісту планшета.

- **ВАЖЛИВО.** Якщо ви збираєтесь створити носій для відновлення системи або використати такий носій, майте на увазі, що акумулятор планшету має бути заряджено щонайменше на 70 %.
- **Э ПРИМІТКА.** Щоб отримати детальні інструкції стосовно використання різноманітних параметрів резервного копіювання та відновлення, знайдіть відповідні теми в розділі довідки та підтримки Windows.

У разі нестабільної роботи системи компанія HP рекомендує роздрукувати процедури відновлення та зберегти їх для подальшого використання.

**Э ПРИМІТКА.** Для посилення рівня захисту планшета в операційній системі Windows передбачена функція керування обліковими записами користувачів. Може з'явитися запит на дозвіл або пароль для виконання таких завдань, як інсталяція програмного забезпечення, запуск утиліт або зміна настройок Windows. Додаткову інформацію див. у розділі довідки та підтримки Windows.

# **Створення носія для відновлення системи й резервних копій**

Нижче наведено доступні методи створення носія для відновлення системи й резервних копій.

- Після успішного налаштування планшету за допомогою програми HP Recovery Manager створіть носій для відновлення системи. На цьому кроці створюється образ відновлення Windows, який може бути використаний для повторного встановлення оригінальної операційної системи у випадку пошкодження або заміни жорсткого диска. Додаткову інформацію про створення носія для відновлення див. у розділі Створення носія для відновлення на сторінці 40.
- Для створення контрольних точок відновлення системи та резервних копій особистої інформації використовуйте засоби Windows.

Додаткові відомості див. у розділі [Створення резервних копій даних на сторінці](#page-50-0) 41.

### **Створення носія для відновлення**

HP Recovery Manager — це програма, яка після успішного налаштування планшета дає змогу створювати носії для відновлення (за допомогою флеш-пам'яті). Якщо жорсткий диск буде пошкоджено, ви зможете відновити систему за допомогою такого носія. Відновлення системи повторно встановлює оригінальну операційну систему. Носій для відновлення можна також використовувати для налагодження системи під час заміни жорсткого диска.

- <span id="page-50-0"></span>Зберігайте ці засоби відновлення в безпечному місці та поводьтеся з ними обережно.
- Програма HP Recovery Manager перевіряє планшет і визначає місткість, необхідну для створення носія.
- Процес створення може тривати до однієї години й більше. Не переривайте процес створення.

Щоб створити носій для відновлення системи, виконайте наведені нижче дії.

- 1. На початковому екрані Windows торкніться  $\Omega$ , введіть восстановление (відновлення) і виберіть програму HP Recovery Manager.
- 2**.** Відкрийте розділ **Создание носителя для восстановления** (Створення носія для відновлення) та дотримуйтеся вказівок на екрані.

### **Створення резервних копій даних**

Ступінь відновлення після відмови системи залежить від якості останньої резервної копії. Носій для відновлення системи та початкову резервну копію слід створити одразу ж після першого настроювання системи. Після додавання нових програм і файлів даних слід продовжувати регулярно створювати резервні копії системи, щоб мати надійну копію на випадок її пошкодження.

Щоб отримати додаткову інформацію про функції резервного копіювання Windows, див. розділ довідки та технічної підтримки Windows.

# **Виконання відновлення системи**

Систему можна відновити в кілька способів. Завжди вибирайте спосіб, що найкраще відповідає обставинам і вашому рівню підготовки.

- Якщо планшет не працює належним чином і вам необхідно відновити стабільність системи, опція оновлення Windows дозволяє почати все з початку та зберегти важливі дані. Додаткову інформацію див. у розділі довідки та технічної підтримки Windows.
- Засоби відновлення Windows. Для відновлення даних із резервних копій можна скористатися функцією резервного копіювання та відновлення Windows. Окрім того, для усунення проблем, які можуть перешкоджати правильному завантаженню Windows, можна скористатися автовідновленням Windows. Див. розділ [Використання засобів відновлення](#page-51-0)  Windows [на сторінці](#page-51-0) 42.
- Засоби відновлення HP F11. Використовуйте засоби відновлення F11, щоб відновити оригінальний образ жорсткого диска. Цей образ містить операційну систему Windows та установлені на заводі програми. Див. розділ [Використання засобів відновлення](#page-52-0) HP F11 [на сторінці](#page-52-0) 43.
- Функція скидання Windows дозволяє виконати повне переформатування комп'ютера або видалити особисту інформацію, перш ніж ви відправите пристрій на утилізацію чи передасте його іншій особі. Щоб отримати додаткову інформацію про ці функції, див. розділ довідки та підтримка Windows.

 $\mathbb{R}$  примітка. Якщо не вдається завантажити (запустити) планшет, зверніться до служби підтримки.

## <span id="page-51-0"></span>**Використання засобів відновлення** Windows

Якщо планшет не працює належним чином і вам необхідно відновити стабільність системи, опція оновлення Windows дозволяє почати все з початку та зберегти важливі дані.

Засоби відновлення Windows надають вам можливість відновити інформацію з резервної копії, а також оновити планшет.

Функція скидання Windows дозволяє виконати повне переформатування комп'ютера або видалити особисту інформацію, перш ніж ви відправите пристрій на утилізацію чи передасте його іншій особі. Щоб отримати додаткову інформацію про ці функції, див. розділ довідки та підтримка Windows.

Щоб відновити інформацію з попередньо створених архівних копій, дотримуйтеся детальних інструкцій щодо відновлення файлів і папок. Інструкції наведено в розділі довідки та технічної підтримки Windows.

Щоб відновити інформацію за допомогою Автовідновлення Windows, виконайте наведені нижче дії.

**ПОПЕРЕДЖЕННЯ.** Деякі параметри засобу відновлення запуску можуть призвести до повного видалення вмісту жорсткого диска та його повторного форматування. Усі створені файли та все програмне забезпечення, встановлене на планшеті, видаляється назавжди. Після завершення повторного форматування буде виконано процес відновлення операційної системи, а також дисків, програмного забезпечення й утиліт, що містяться в резервній копії, з якої виконується відновлення.

**ПРИМІТКА.** Для виконання цієї процедури може бути потрібна зовнішня флеш-пам'ять.

- 1**.** Якщо можливо, створіть резервні копії всіх особистих файлів.
- 2**.** Якщо можливо, перевірте наявність розділу Windows, виконавши наведені нижче дії. На початковому екрані Windows торкніться , введіть файл (файл) і виберіть **Проводник**  (Файловий провідник).
- 3**.** Якщо у списку зазначено розділ Windows, то завершіть роботу планшета.
- **ПРИМІТКА.** Якщо розділ Windows не вказано, спробуйте скористатися відновленням за допомогою засобів відновлення HP F11. Див. розділ [Використання засобів відновлення](#page-52-0) HP F11 [на сторінці](#page-52-0) 43.
- 4**.** Щоб увімкнути планшет, одночасно натисніть кнопки живлення та зменшення гучності. Відобразиться меню запуску.
- 5**.** Торкніться клавіші **Восстановление** HP F11 (Відновлення HP F11).
- 6**.** Виберіть **Устранение неполадок** (Усунення несправностей), **Дополнительные параметры**  (Додаткові параметри), а потім — **Восстановление при загрузке** (Відновлення під час запуску).
- 7**.** Дотримуйтеся вказівок на екрані.

**ПРИМІТКА.** Щоб отримати додаткові відомості про відновлення даних засобами Windows, знайдіть відповідну тему в розділі довідки та технічної підтримки Windows.

## <span id="page-52-0"></span>**Використання засобів відновлення** HP F11

**ПОПЕРЕДЖЕННЯ.** У разі використання засобу відновлення HP F11 вміст жорсткого диска повністю видаляється, та виконується його повторне форматування. Усі створені файли та все програмне забезпечення, встановлене на планшеті, видаляється назавжди. Засіб повторно інсталює операційну систему, драйвери, оновлює Windows та мовні пакети, які було інстальовано за промовчанням. Всі інші програмні застосунки необхідно завантажити з сайту <http://www.hp.com/support> або придбати у магазині Windows.

Можна використати розділ відновлення HP для відновлення системи (лише в деяких моделях).

**<sup>2</sup> ПРИМІТКА.** Якщо ви не можете відновити систему за допомогою розділу відновлення HP, можна отримати носій для відновлення вашого планшета від компанії HP. Див. брошуру Worldwide Telephone Numbers (Список телефонних номерів), яка входить до комплекту постачання планшета. Контактні відомості також можна знайти на веб-сайті компанії HP. Перейдіть на веб-сайт [http://www.hp.com/support,](http://www.hp.com/support) виберіть свою країну або регіон і дотримуйтеся вказівок на екрані.

Інструкції щодо використання носіїв для відновлення компанії HP див. у розділі Відновлення початкового образу жорсткого диска за допомогою носія для відновлення HP на сторінці 43.

**Відновлення початкового образу жорсткого диска за допомогою розділу відновлення** HP (**лише в деяких моделях**)

- 1**.** Якщо можливо, створіть резервні копії всіх особистих файлів.
- 2**.** Завершіть роботу планшета.
- 3**.** Щоб увімкнути планшет, одночасно натисніть кнопки живлення та зменшення гучності.

Відобразиться меню запуску.

4**.** Торкніться **Восстановление** HP F11 (Відновлення HP F11), виберіть **Устранение неисправностей** (Усунення несправностей), потім виберіть Recovery Manager, далі виберіть **Восстановление системы** (Відновлення системи) і дотримуйтеся вказівок на екрані.

#### **Відновлення початкового образу жорсткого диска за допомогою носія для відновлення** HP

- 1**.** Якщо можливо, створіть резервні копії всіх особистих файлів.
- 2**.** Завершіть роботу планшета.
- 3**.** Вставте носій для відновлення HP, який ви отримали від служби підтримки HP, та перезавантажте планшет.
- **2 ПРИМІТКА.** Якщо планшет не перезавантажується автоматично через програму HP Recovery Manager, змініть порядок завантаження. Див. розділ Змінення порядку завантаження з пристроїв на сторінці 43.
- 4**.** Дотримуйтеся вказівок на екрані.

### **Змінення порядку завантаження з пристроїв**

Змінить порядок завантаження з пристроїв таким чином, щоб мати можливість зробити завантаження із зовнішнього пристрою.

**ПРИМІТКА.** Для виконання цієї процедури потребується зовнішня флеш-пам'ять.

- **.** Якщо це можливо, створіть резервні копії всіх особистих файлів.
- **.** Завершіть роботу планшета.
- **.** Під'єднайте зовнішню флеш-пам'ять.
- **.** Вимкніть планшет.
- **.** Одночасно натисніть і утримуйте кнопки **живлення** та **зменшення гучності**, доки планшет не ввімкнеться.

Відобразиться меню запуску.

- **.** Натисніть F9 **Параметри завантаження**.
- **.** Виберіть зовнішню флеш-пам'ять як пристрій завантаження.
- **.** Перезавантажте планшет.

# <span id="page-54-0"></span>13 **Підтримка**

# **Зв'язок зі службою підтримки**

Якщо інформація, надана в цьому посібнику користувача або застосунку HP Support Assistant, не містить відповіді на ваші запитання, можна звернутися до служби підтримки. Відомості про підтримку користувачів у США див. на веб-сайті <http://www.hp.com/go/contactHP>. Відомості про підтримку користувачів у всьому світі див. на веб-сайті [http://welcome.hp.com/country/us/en/](http://welcome.hp.com/country/us/en/wwcontact_us.html) [wwcontact\\_us.html.](http://welcome.hp.com/country/us/en/wwcontact_us.html)

Доступні наведені нижче можливості.

- Інтерактивний чат зі спеціалістом компанії HP.
- **ПРИМІТКА.** Якщо чат зі службою підтримки недоступний певною мовою, він доступний англійською.
- Телефонні номери служби підтримки.
- Звернення до центру обслуговування HP.

# <span id="page-55-0"></span>**Ярлики**

Прикріплені до планшета ярлики містять інформацію, яка може знадобитися під час усунення несправностей системи або закордонної подорожі.

**ВАЖЛИВО.** Усі ярлики, описані в цьому розділі, розміщено на задній панелі планшета.

● Сервісний ярлик містить важливі дані, потрібні для ідентифікації планшета. Під час звернення до служби підтримки у вас можуть запитати серійний номер, номер продукту та номер моделі. Знайдіть ці номери, перш ніж звертатися до служби підтримки.

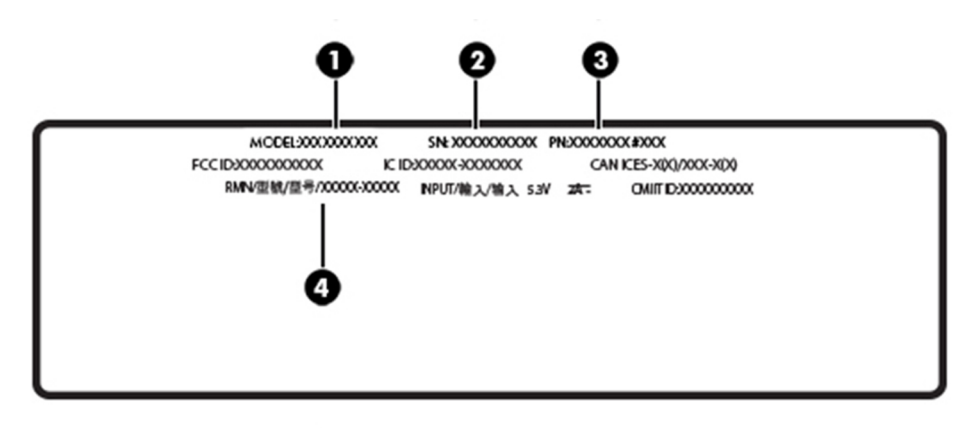

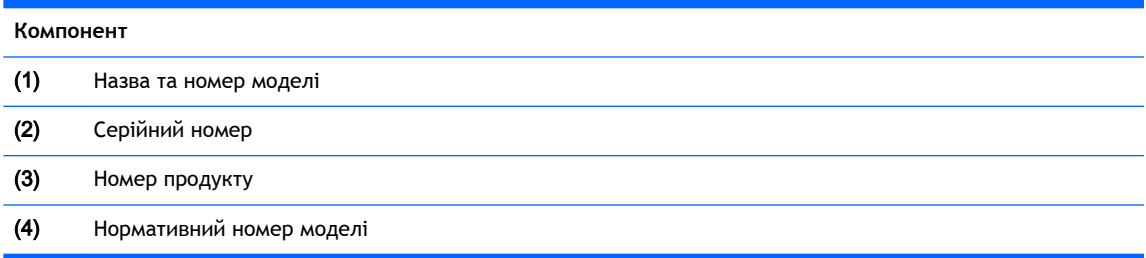

- Етикетка з регулятивною інформацією містить нормативну інформацію про планшет.
- Ярлики сертифікації бездротового обладнання містять інформацію про додаткові бездротові пристрої, а також позначки про схвалення для певних країн, у яких затверджено використання цих пристроїв.

# <span id="page-56-0"></span>14 **Електростатичний розряд**

Електростатичний розряд — це вивільнення статичної електрики під час контакту двох об'єктів, наприклад удар, який можна отримати, ідучи по килиму й узявшись за металеву дверну ручку.

Вивільнення статичної електрики через пальці чи інші електростатичні провідники може призвести до пошкодження електронних компонентів. Щоб зменшити ризик пошкодження планшета, пристрою для читання дисків або втрати даних, перегляньте наведені нижче застереження.

- Якщо в інструкціях із видалення чи інсталяції вказано відключити планшет від джерела струму, спочатку переконайтеся, що його належно заземлено.
- До установки тримайте компоненти в спеціальних контейнерах, що захищають від електростатичного розряду.
- Уникайте дотику до контактів, електропроводки та мікросхем. Якомога менше торкайтесь електронних компонентів.
- Використовуйте ненамагнічені інструменти.
- Перш ніж розпочати роботу з компонентами, зніміть статичний заряд, торкнувшись нефарбованої металевої поверхні.
- Видаливши компонент, розмістіть його в спеціальному контейнері, що захищає від електростатичного розряду.

# <span id="page-57-0"></span>15 **Доступність**

Компанія HP розробляє, виготовляє та продає продукти та послуги, які можуть використовувати всі, зокрема користувачі з обмеженими фізичними можливостями з відповідними допоміжними пристроями або без них.

# **Підтримувані допоміжні технології**

Продукти HP підтримують безліч допоміжних технологій операційних систем, і їх можна налаштувати для роботи з додатковими допоміжними технологіями. Щоб отримати додаткові відомості про допоміжні функції, використовуйте функцію пошуку на своєму пристрої.

# **Зв'язок зі службою підтримки**

Ми постійно вдосконалюємо доступність наших продуктів і послуг та завжди раді отримувати відгуки користувачів. Якщо у вас виникли проблеми із продуктом або ви бажаєте висловити свою думку про функції спеціальних можливостей, які допомогли вам, зателефонуйте нам за номером +1 (888) 259-5707 із понеділка по п'ятницю з 6.00 до 21.00 (за північно-американським гірським часом). Якщо вам необхідна технічна підтримка або у вас виникли запитання щодо використання спеціальних можливостей, але у вас вади слуху чи ви використовуєте VRS/TRS/ WebCapTel, звертайтеся до нас за номером телефону +1 (877) 656-7058 із понеділка по п'ятницю з 6.00 до 21.00 (за північно-американським гірським часом).

**<sup>13</sup> ПРИМІТКА.** Підтримка надається лише англійською мовою.

 $\mathbb{B}^*$  ПРИМІТКА. Цоб отримати додаткові відомості про певний продукт із допоміжною технологією, зверніться до служби підтримки клієнтів для цього продукту.

# <span id="page-58-0"></span>**Покажчик**

### А

активація режиму сну [18](#page-27-0) антени WLAN, визначення [6](#page-15-0) антени WWAN, визначення [5](#page-14-0) антивірусне програмне забезпечення, використання [31](#page-40-0)

#### Б

батарея збереження заряду [20](#page-29-0) із заводською пломбою [20](#page-29-0) пошук інформації [20](#page-29-0) розряджання [20](#page-29-0) бездротова мережа (WLAN) захист [32](#page-41-0) підключення [8](#page-17-0) безпроводова мережа (WLAN) підключення до громадської мережі WLAN [8](#page-17-0) підключення до корпоративної мережі WLAN [8](#page-17-0)

### В

вбудована система безпеки TPM [32](#page-41-0) веб-камера [13](#page-22-0) веб-камери, визначення [5](#page-14-0) використання зовнішнього джерела змінного струму [20](#page-29-0) використання параметрів звуку [12](#page-21-0) використання паролів [28](#page-37-0) вимкнення планшета [21](#page-30-0) відео [13](#page-22-0) відновлення параметри [41](#page-50-0) відновлення F11 [43](#page-52-0) відновлення жорсткого диска [43](#page-52-0)

### Г

гнізда картка пам'яті SIM [6](#page-15-0)

комбіноване гніздо аудіовиходу (навушники)/ аудіовходу (мікрофон) [4](#page-13-0) Пристрій зчитування карток MicroSD<sub>[6](#page-15-0)</sub> гніздо для SIM-картки, визначення [6](#page-15-0) Гніздо розширення ZIF, визначення [6](#page-15-0) гучність клавіші [12](#page-21-0) кнопки [12](#page-21-0) налаштування [12](#page-21-0)

## Д

динаміки визначення [5](#page-14-0) догляд за планшетом [25](#page-34-0) доступність [48](#page-57-0)

### Е

електростатичний розряд [47](#page-56-0)

## Ж

жест дотику на сенсорному екрані [14](#page-23-0) жест зведення/масштабування двома пальцями на сенсорному екрані [15](#page-24-0) жести, використання [14](#page-23-0) жести на сенсорному екрані дотик [14](#page-23-0) жест проведення від верхнього та нижнього країв [16](#page-25-0) жест проведення від лівого краю [15](#page-24-0) жест проведення від правого краю [15](#page-24-0) зведення/масштабування двома пальцями [15](#page-24-0) пересування одним пальцем [16](#page-25-0) прокручування двома пальцями [14](#page-23-0)

жест пересування одним пальцем на сенсорному екрані [16](#page-25-0) жест проведення від верхнього та нижнього країв на сенсорному екрані [16](#page-25-0) жест проведення від лівого краю на сенсорному екрані [15](#page-24-0) жест проведення від правого краю на сенсорному екрані [15](#page-24-0) жест прокручування двома пальцями на сенсорному екрані [14](#page-23-0) живлення батарея [20](#page-29-0) змінний струм [20](#page-29-0) живлення від батареї [20](#page-29-0)

### З

завершення роботи [21](#page-30-0) зависання системи [21](#page-30-0) зарядний порт, визначення [6](#page-15-0) зарядний порт USB, визначення [6](#page-15-0) засоби керування бездротовим доступом операційна система [7](#page-16-0) зовнішнє джерело змінного струму, використання [20](#page-29-0) зона NFC, визначення [5](#page-14-0)

#### К

камери, визначення [5](#page-14-0) картка MicroSD виймання [24](#page-33-0) вставлення [23](#page-32-0) підтримувані формати [23](#page-32-0) картка пам'яті SIM виймання [6](#page-15-0) вставлення [6](#page-15-0) клавіші гучність [12](#page-21-0) кнопка Windows [5](#page-14-0)

гучність [12](#page-21-0) живлення [5](#page-14-0) збільшення гучності [5](#page-14-0) зменшення гучності [5](#page-14-0) кнопка Windows, визначення [5](#page-14-0) кнопка живлення, визначення [5](#page-14-0) кнопка регулювання гучності, визначення [5](#page-14-0) комбіноване гніздо аудіовиходу (навушники)/аудіовходу (мікрофон) визначення [4](#page-13-0) компоненти [4](#page-13-0) контрольна точка відновлення системи, створення [40](#page-49-0) критичні оновлення безпеки, установлення [32](#page-41-0)

#### М

мікрофони, визначення [5](#page-14-0) модуль WLAN [46](#page-55-0) модуль WWAN [8](#page-17-0)

#### Н

назва та номер продукту, планшет [46](#page-55-0) нижня панель [46](#page-55-0) носій для відновлення системи створення [40](#page-49-0) створення за допомогою HP Recovery Manager [41](#page-50-0)

#### О

оновлення програм і драйверів [25](#page-34-0) оновлення програмного забезпечення, установлення [32](#page-41-0) ОС Windows контрольна точка відновлення системи [40](#page-49-0) очищення планшета [25](#page-34-0)

#### П

параметри звуку, використання [12](#page-21-0) паролі Setup Utility (BIOS) [29](#page-38-0) адміністратор BIOS [29](#page-38-0) ОС Windows [29](#page-38-0)

паролі Setup Utility (BIOS) [29](#page-38-0) паролі Windows [29](#page-38-0) підключення до громадської мережі WLAN [8](#page-17-0) підключення до корпоративної мережі WLAN [8](#page-17-0) підключення до мережі WLAN [8](#page-17-0) подорожування з планшетом [26](#page-35-0), [46](#page-55-0) порти Miracast [13](#page-22-0) зарядний порт USB Type-C [6](#page-15-0) Послуга HP Mobile Connect [9](#page-18-0) пристрій зчитування карток MicroSD, визначення [6](#page-15-0) пристрої з високою чіткістю зображення, підключення [13](#page-22-0) програми для безпечної роботи в Інтернеті, використання [31](#page-40-0) програмне забезпечення брандмауера [31](#page-40-0) пружинний рознім типу pogo pin, визначення [6](#page-15-0)

#### Р

регулятивна інформація етикетка з регулятивною інформацією [46](#page-55-0) ярлики сертифікації бездротового обладнання [46](#page-55-0) режим сну активація [18](#page-27-0) активувати [5](#page-14-0) вихід [5](#page-14-0) резервне копіювання програмного забезпечення та даних [33](#page-42-0) розділ відновлення [43](#page-52-0) розмір картки MicroSD [6](#page-15-0)

### $\mathbf C$

серійний номер [46](#page-55-0) сплячий режим активація [18](#page-27-0) вихід [18](#page-27-0)

#### Т

технічне обслуговування оновлення програм і драйверів [25](#page-34-0) транспортування планшета [26](#page-35-0)

### У

установка захисного пароля для пробудження [19](#page-28-0) установлення критичні оновлення безпеки [32](#page-41-0)

## Я

ярлик Bluetooth [46](#page-55-0) ярлик WLAN [46](#page-55-0) ярлики Bluetooth [46](#page-55-0) WLAN [46](#page-55-0) регулятивний [46](#page-55-0) серійний номер [46](#page-55-0) сертифікація бездротового обладнання [46](#page-55-0) ярлик сертифікації бездротового обладнання [46](#page-55-0)

## B

BIOS визначення версії [35](#page-44-0) оновлення [35](#page-44-0) Bluetooth підключення [11](#page-20-0) пристрій [7](#page-16-0), [10](#page-19-0)

## C

Computer Setup (Налаштування комп'ютера) пароль адміністратора BIOS [29](#page-38-0)

## G

GPS [10](#page-19-0)

## H

HP Client Security [32](#page-41-0) HP PC Hardware Diagnostics (UEFI) завантаження [38](#page-47-0) HP Touchpoint Manager [32](#page-41-0)

### M

Miracast [13](#page-22-0)

#### N

NFC, використання [11](#page-20-0)